# Interagency NEPA & Permitting Collaboration Tool (INPCT) User Guide

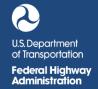

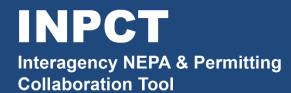

**MAY 2021** 

# Contents

| 1                      | In   | Introduction                                           |    |  |
|------------------------|------|--------------------------------------------------------|----|--|
| 2                      | Ва   | ackground                                              | 3  |  |
| 3 Development Approach |      |                                                        |    |  |
| 4                      | Ac   | ccessing INPCT                                         | 4  |  |
|                        | 4.1  | Tool Requirements                                      | 4  |  |
| 5                      | Us   | ser Login and Registration                             | 4  |  |
|                        | 5.1  | Login to INPCT                                         | 4  |  |
|                        | 5.2  | Register for INPCT                                     | 6  |  |
|                        | 5.3  | Trouble Accessing Your Account?                        | 10 |  |
| 6                      | W    | 'ebsite Access                                         | 11 |  |
| 7                      | Us   | ser Roles and Privileges                               | 14 |  |
| 8                      | Cr   | eate Custom Template                                   | 16 |  |
|                        | 8.1  | Option A – New Custom Template                         | 17 |  |
|                        | 8.2  | Option B – New Custom Template Using Existing Template | 19 |  |
| 9                      | М    | anage Project Template                                 | 23 |  |
| 10                     |      | New Project Creation                                   | 24 |  |
|                        | 10.1 | US Coast Guard – USCG Project                          | 27 |  |
|                        | 10.2 | US Army Corps of Engineers – USACE Project             | 28 |  |
| 11                     |      | Project Workspace                                      | 28 |  |
| 12                     |      | Project Details Tab                                    | 30 |  |
| 13                     |      | Project Contacts Tab                                   | 41 |  |
| 14                     |      | Project Calendar Tab                                   | 43 |  |
|                        | 14.1 | Add Calendar Events to Outlook                         | 43 |  |
| 15                     |      | Project Meetings Tab                                   | 46 |  |
|                        | 15.1 | Create a New Meeting                                   | 46 |  |
|                        | 15.2 | Edit an Existing Meeting                               | 47 |  |
|                        | 15.3 | Delete a Meeting                                       | 48 |  |
| 16                     |      | Project Actions Tab                                    | 50 |  |
|                        | 16.1 | Renaming Phases                                        | 53 |  |
|                        | 16.2 | Renaming Actions                                       | 54 |  |
|                        | 16.3 | Assigning a Document for Review                        | 56 |  |

| 1  | 7    | roject Reviews Tab                   | 58 |
|----|------|--------------------------------------|----|
|    | 17.1 | Adding Comments on the Reviews Tab   | 58 |
| 1  | 8    | roject Documents Tab                 | 61 |
|    | 18.1 | Uploading a Document                 | 62 |
|    | 18.2 | Checking Out a Document              | 64 |
|    | 18.3 | Pinning a Document                   | 67 |
|    | 18.4 | Sending a Review Reminder            | 68 |
| 19 | 9    | roject Schedules Tab                 | 70 |
|    | 19.1 | Optional Project Milestones          | 72 |
| 2  | 0    | roject Commitments Tab               | 74 |
|    | 20.1 | Add a Commitment                     | 74 |
|    | 20.2 | Edit a Commitment                    | 75 |
| 2  | 1    | roject Permits Tab                   | 76 |
|    | 21.1 | Add New Permit/Milestone             | 77 |
|    | 21.2 | Edit a Permit                        | 79 |
| 2  | 2    | roject Notifications                 | 80 |
|    | 22.1 | Create a Project Notification        | 80 |
|    | 22.2 | Resend a Project Notification        | 82 |
| 2  | 3    | ctivity Reports                      | 82 |
|    | 23.1 | Project Activities Report            | 82 |
|    | 23.2 | Document Activities Report           | 84 |
|    | 23.3 | Integration Activities Report        | 87 |
| 2  | 4    | ending Data to PAPAI                 | 87 |
|    | 24.1 | Create New PAPAI Project Using INPCT | 88 |
|    | 24.2 | Authorize a Project to Send Data     | 92 |
| 2  | 5    | ontact                               | 95 |
| 2  | 6    | ppendix                              | 97 |
|    | 26.1 | Administrator Functions              | 97 |

## 1 Introduction

This is the user handbook for the Interagency NEPA & Permitting Collaboration Tool. It teaches you how to use FHWA's electronic collaboration tool during the National Environmental Policy Act of 1969 (NEPA) process. This tool is referred to as "INPCT" throughout this document.

The development of INPCT is the result of the longstanding FHWA priority to improve the timeliness and quality of the environmental review process. Since TEA-21, a central focus of FHWA efforts to accelerate project delivery has been establishing coordinated environmental review processes with concurrent interagency reviews and established time periods. FHWA has developed INPCT for use by State Departments of Transportation (DOTs) in support of interagency reviews with the intent of creating a transparent and streamlined process across states and transportation projects. FHWA believes that interagency collaboration will be greatly enhanced and expedited through the use of INPCT. By improving the ability for concurrent agency reviews, particularly by Federal agency reviews, issues can be raised and dealt with early, in real-time, thereby simplifying and clarifying the review process and assisting agencies in fulfilling their NEPA responsibilities.

# 2 Background

FHWA has been at the forefront of the efforts to streamline and accelerate project delivery, and has pursued a multi-faceted strategy to improve and accelerate the project development process through process reinvention, interagency relationship building, performance measurement, dispute resolution and facilitation of State and regional initiatives. FHWA initiatives to accelerate project delivery include Every Day Counts (EDC), which focuses on identifying and deploying innovative methods and technologies for accelerating project delivery while also enhancing the safety of roadways and protecting the environment. Planning and Environment Linkages (PEL) is another initiative that focuses on early consideration and planning for environmental, community, and economic goals, and incorporating this information into the environmental review process.

In an effort to accelerate project delivery and to enhance agency collaboration, FHWA developed INPCT. FHWA believes that interagency collaboration can be further enhanced and expedited through the use of INPCT, and expects that this tool will facilitate concurrent agency reviews, and lead to issue resolution in real-time early in the environmental review process. The goal of using INPCT is a streamlined and transparent process that improves communication and shortens the project delivery timeline.

# 3 Development Approach

INPCT has been developed as a modernized version of the previous eNEPA 2.0 (electronic National Environmental Policy Act). INPCT received input from State and Federal agencies who volunteered to participate in the INPCT Technical Working Group led by FHWA. The State and Federal agencies include Washington DOT, Georgia DOT, United States Coast Guard, United State Army Corps of Engineers, FHWA HQ, and US DOT OST. These agencies have participated in iterative testing sessions and a debrief webinar where they discussed proposed changes to the tool.

Upon completion of INPCT, DOT will roll out the release of INPCT nationally. This will be followed by several training demonstrations to the participating state agencies.

# 4 Accessing INPCT

## 4.1 Tool Requirements

The INPCT application will work best with the FHWA standard browser Internet Explorer 11 and Google Chrome. Some features may not work with other browsers. If you use another browser and encounter any issues, switch to an FHWA supported browser.

INPCT supports many commonly used file formats. If you try to upload an unsupported format, you will receive a message requesting that documents of a supported file type be uploaded. Supported file types include:

- .pdf
- .txt
- .doc
- .docx
- .xls
- .xlsx
- .rtf
- .ppt
- .pptx
- .jpg
- .jpeg

# 5 User Login and Registration

## 5.1 Login to INPCT

- 1. Go to: <a href="https://inpct.fhwa.dot.gov">https://inpct.fhwa.dot.gov</a>
- 2. Once the website launches, click Login on the top right of the page.

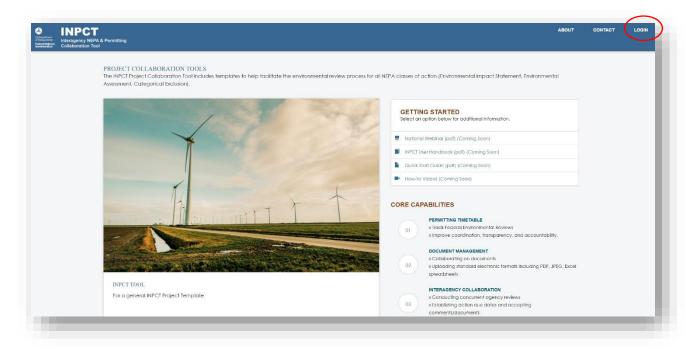

3. As soon as the login page loads, users who are already registered can use their login credentials to access INPCT. Other users will need to register first prior to using the tool.

Note: All users must be registered to access INPCT.

## Figure 2

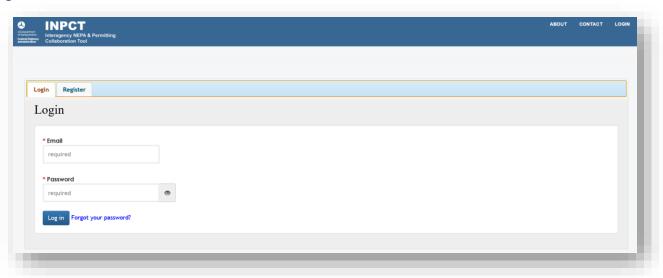

## 5.2 Register for INPCT

There are two types of users that can register for INPCT: General Users, and FHWA/DOT Users. General Users can register directly from the website. FHWA/DOT Users will need to register first through UPACS, which supports the INPCT application.

## 5.2.1 General User Registration

For individuals who are members of the public, not associated with the Federal Highway Administration (FHWA) or the Department of Transportation (DOT), they may access and register to INPCT directly from the INPCT website. See the steps below to register as for a General User account.

- 1. Go to: https://inpct.fhwa.dot.gov/.
- 2. Once the website launches, click LOGIN on the top right of the page.

Figure 3

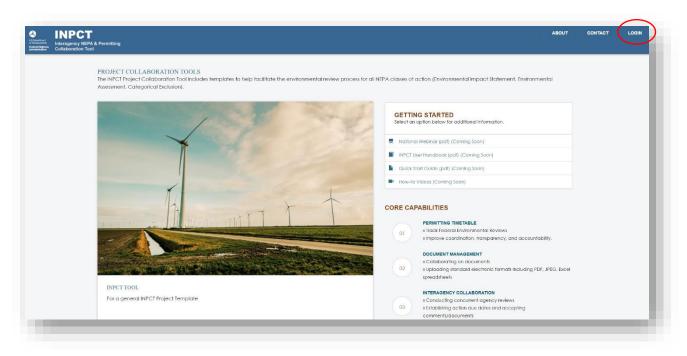

3. Once the login page loads, click the Register tab to register for INPCT.

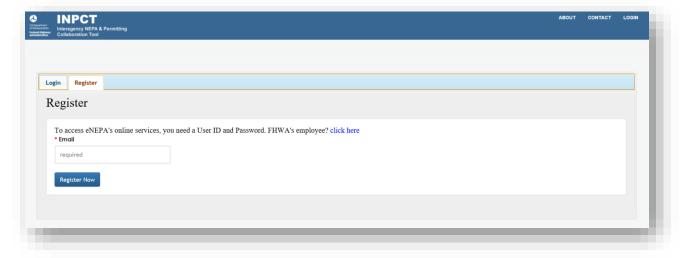

4. Enter your e-mail address and click Register Now

The INPCT website will verify the user's e-mail ID against the centralized UPACS database to see whether the user has prior access to INPCT or any other FHWA application behind UPACS (for example: NHI).

**Note:** If you are an FHWA employee and are uncertain how to register, click the blue "click here" link to find out more information on accessing INPCT through UPACS.

5. Accept the Rules of Behavior.

Figure 5

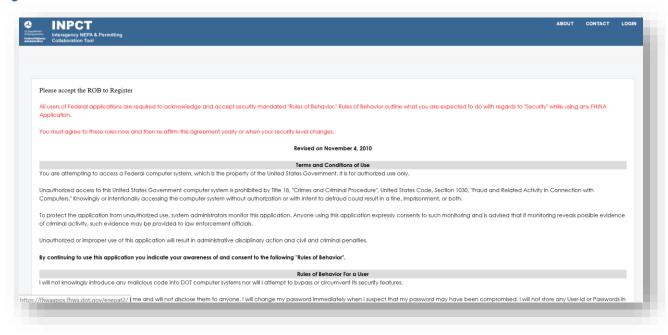

6. Complete the User Registration page.

Figure 6

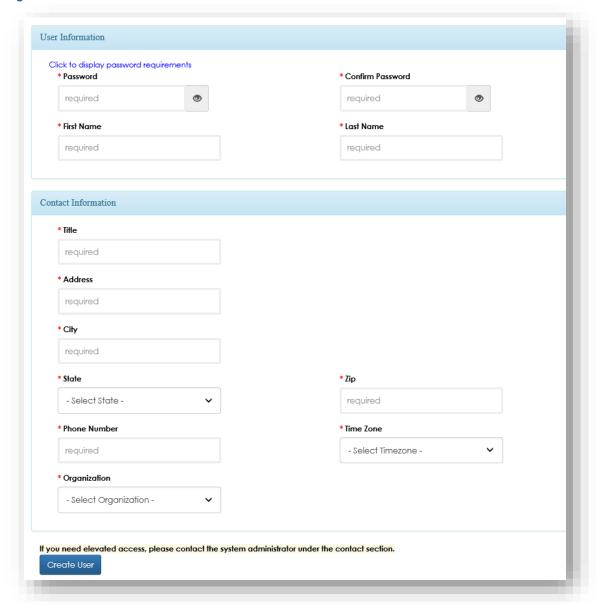

7. Upon completion, click Create User .

This will grant you the "INPCT User" role. You can log in to INPCT but will not be able to access any projects until you are assigned one by the Project Manager. If you need an elevated access role, such as "Project Manager," then contact the <a href="System Administrator">System Administrator</a>.

## 5.2.2 FHWA/DOT User Registration

FHWA and/or DOT employees may access and register for an INPCT account through UPACS. See the steps below to register for an FHWA/DOT account.

- 1. Users with @dot.gov e-mail IDs need to register to UPACS in order to access INPCT. If you do not have a UPACS account, <u>register for a UPACS account</u>.
- Once you have created your UPACS account, send an e-mail to David Williams
   (david.williams@dot.gov) or Megan Cogburn (megan.cogburn@dot.gov) for INPCT FHWA account access.
- 3. Once you are notified that you have received access, navigate to UPACS, and click on the PIV icon to login with a valid PIN number.

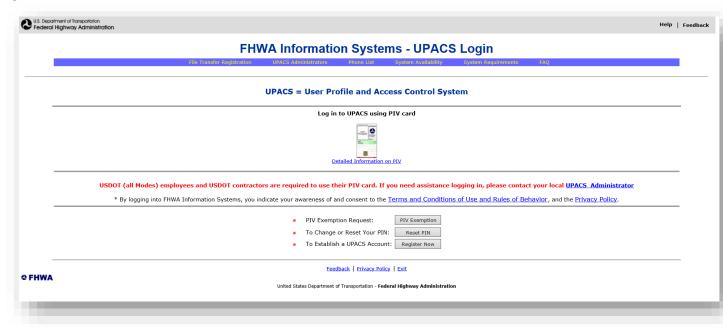

- 4. Click on "Prod Systems" from the blue menu bar.
- 5. Click on the "Interagency NEPA & Permitting Collaboration Tool" link and the INPCT Workspace page shall display.

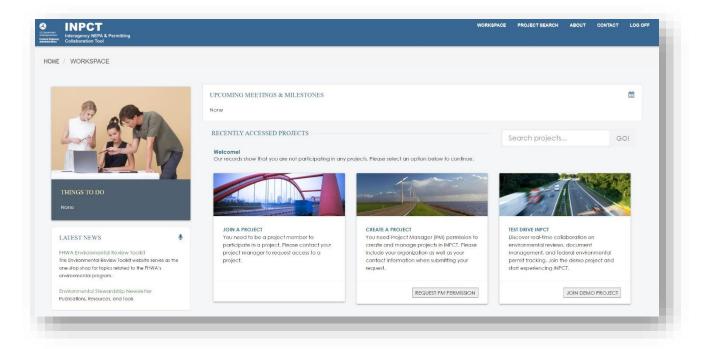

**Note:** If you have questions or problems registering to UPACS, contact the IT Department at 5-Help for assistance.

# 5.3 Trouble Accessing Your Account?

## 5.3.1 Reset Your Password

1. If you forget your password, click the "Forgot your Password?" link.

### Figure 9

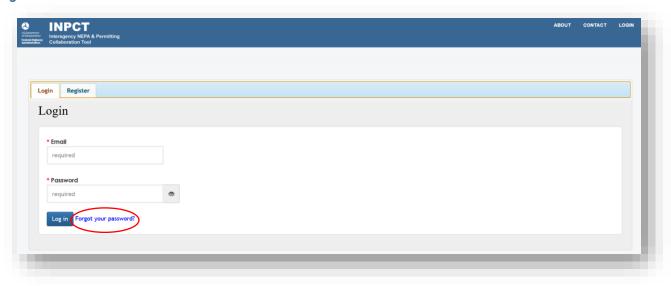

2. This will take you to the "Forgot Your Password?" page displayed below.

Figure 10

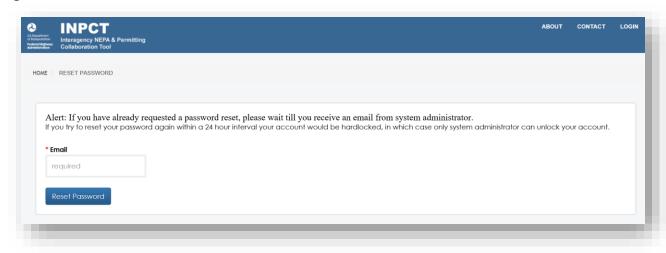

- 3. Enter your e-mail address. The system will send a temporary password via e-mail. **Note:** This will take a few seconds to a few minutes. Please check your junk folder if it is not in your inbox.
- 4. Upon receiving the temporary password, login to INPCT. The tool will prompt you to change your temporary password to a permanent password.

### 5.3.2 Locked Accounts

If you have entered your password incorrectly 3 times, you will need to contact an INPCT System Administrator who will give you instructions on how to access your account.

See the Contact section of this document for System Administrator contact information.

**Note**: To prevent being locked out of your account in the future, remember to log in to the system every 60-90 days. This will prevent you from being locked out.

## 6 Website Access

To access INPCT, click on the link below:

https://inpct.fhwa.dot.gov/

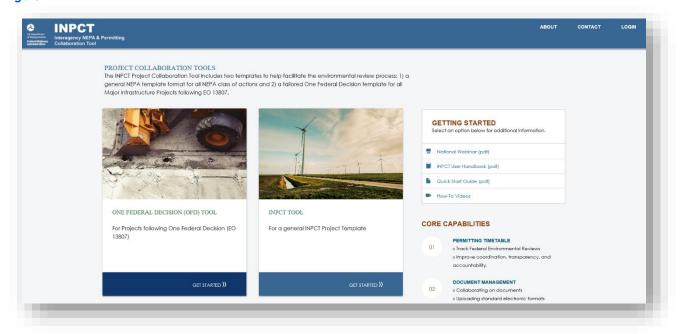

#### Figure 12

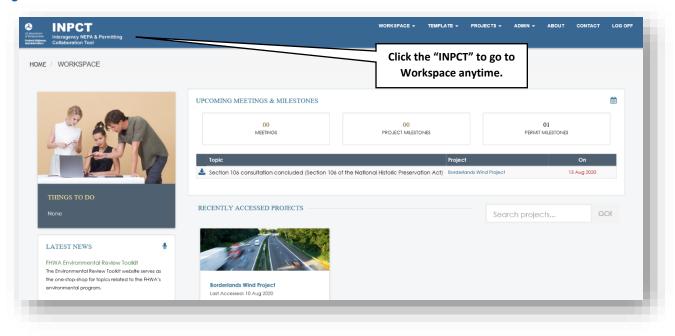

This is the INPCT Workspace. The different sections on this page include:

- "Things To Do" lists all the Reviews due for the project actions.
- "Recently Accessed Projects" displays the five most recent projects accessed by the current user.
- "Upcoming Meetings & Milestones" shows all the upcoming meetings, project milestones, and permit milestones the user is involved in.

- "Latest News" presents all the latest INPCT related news.
- "Resources" lists all the resources that will be helpful to learn the INPCT application.

The Workspace includes INPCT projects in the "Recently Accessed Projects" section. Users can click on the PROJECTS Ink in the application header to search for projects that the user has access to, create a project, or view notifications or reports.

Figure 13

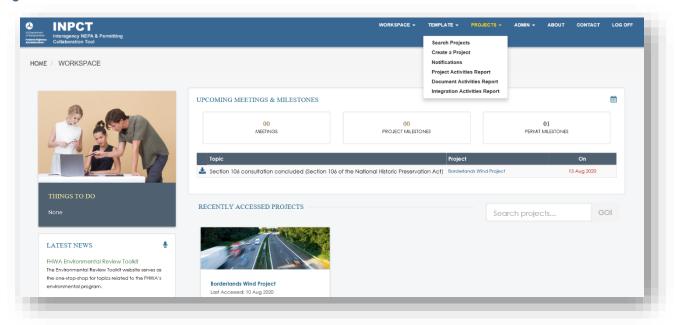

The ABOUT link on the application header routes the user to the About INPCT page, which provides a basic description of the tool's functions.

Figure 14

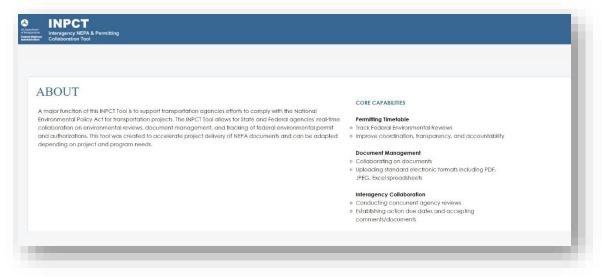

The **CONTACT** link routes the user to the Contact screen. This page provides a way to contact the INPCT team for assistance. The tool will send an e-mail to the three contacts displayed below.

Figure 15

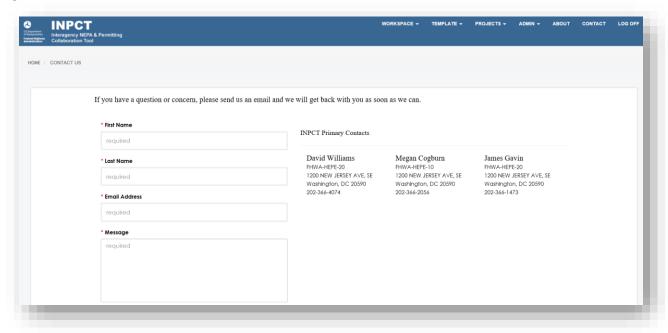

The form shall already be pre-filled with user's First Name, Last Name, and E-mail Address. The user can send a question or request to the FHWA INPCT contacts by typing a message, and then clicking the Send Message button.

# 7 User Roles and Privileges

Each user is assigned an "INPCT User" role by the tool. Upon request to the System Administrator, this can be elevated to the "Project Manager" role. See the below table for descriptions of user roles, user capabilities, INPCT access levels, and what information user can change within the application.

Table 1

| User Role  | Description of Activity                                                  |
|------------|--------------------------------------------------------------------------|
| INPCT User | View Home Page                                                           |
|            | View INPCT workspace                                                     |
|            | <ul> <li>Search for Projects for which they are a team member</li> </ul> |
|            | View "About" and "Contact" pages                                         |

| User Role                       | Description of Activity                                                                                                    |
|---------------------------------|----------------------------------------------------------------------------------------------------|
| INPCT User (continued)          | <ul> <li>View Details, Schedules, Documents, Contacts, Calendar, Meetings, Actions, Reviews, Commitments, and Permits for all projects for which they are a team member</li> <li>Add meetings (when designated as a project contact)</li> <li>Add an contribute to document review posts (when designated as a reviewer for the project)</li> </ul>                                                                                                    |
| Project Manager (PM)            | <ul> <li>Inherits INPCT User functionalities and the following additional functionalities:</li> <li>Able to view all projects for which they are a PM</li> <li>Able to view and edit all items within the "Projects" menu         <ul> <li>Create Projects</li> <li>Project Notifications</li> <li>Project Activity Report</li> <li>Integration Activity Report</li> <li>Manage Schedules</li> </ul> </li> <li>Create and manage project templates</li> <li>Create projects and edit project details/project contacts/assign Deputy Project Manager for their own projects</li> <li>Manage permits and commitments</li> <li>Publish, Review, Update Review Status</li> <li>Edit document details on own projects</li> <li>Enable/disable their own projects for integration</li> </ul> |
| Deputy Project Manager<br>(DPM) | <ul> <li>Inherits INPCT User functionalities and PM functionalities (but only for projects in which they are DPM) including:</li> <li>Able to view projects for which they are a DPM</li> <li>Search for Projects for which they are a team member</li> <li>Edit project details/project contacts/assign Deputy Project Manager within project</li> <li>Manage permits and commitments</li> <li>Publish, Review, Update Review Status</li> <li>Edit document details</li> </ul>                                                                                                    |

| User Role            | Description of Activity                                                                                               |
|----------------------|----------------------------------------------------------------------------------------------------|
| System Administrator | <ul> <li>Inherits INPCT User and PM user functionalities and the following<br/>additional functionalities:</li> </ul> |
|                      | Able to view and edit all items within the "Admin" menu                                                               |
|                      | <ul> <li>Manage Organization</li> </ul>                                                                               |
|                      | <ul> <li>Manage E-mail</li> </ul>                                                                                     |
|                      | <ul> <li>Manage Notification</li> </ul>                                                                               |
|                      | <ul> <li>Manage How-to-Videos</li> </ul>                                                                              |
|                      | <ul> <li>Generate Project Reports</li> </ul>                                                                          |
|                      | <ul> <li>Generate User Reports</li> </ul>                                                                             |
|                      | Able to create and edit <b>ALL</b> projects.                                                                          |
|                      | Able to assign Deputy Project Managers for <b>ALL</b> projects                                                        |
|                      | Able to grant elevated access to users                                                                                |
|                      | Able to view Reports                                                                                                  |
|                      | Enable/disable projects for integration.                                                                              |

## 8 Create Custom Template

INPCT allows users with a Project Manager or System Administrator role to create a custom template via the "Template" menu option. Creating a Custom Template allows users to develop templates that more closely align with their own organizations' internal processes. For example, they can designate their own project type, give the template a unique name, and assign specific phases and actions to the template. See section 16 Project Actions Tab for more details on phases and actions. Once you create a custom template, it can be used on any project in your state.

Please note that once a template is published, it can no longer be edited. If you need more time to create your custom template, do not click the "Publish" button. You can come back later to the Unpublished Templates tab and continue to make edits at your convenience.

Users with the "INPCT User" role will not see the Template menu option.

Figure 16

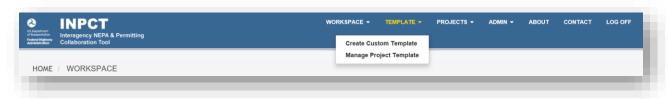

There are two options when selecting "Create Custom Template":

• Option A – New Custom Template

## Option B – New Custom Template Using Existing Template

See below for descriptions of both custom template options. Project Managers will be able to select either Option A (New Custom Template) or Option B (New Custom Template Using Existing Template) from this page.

Figure 17

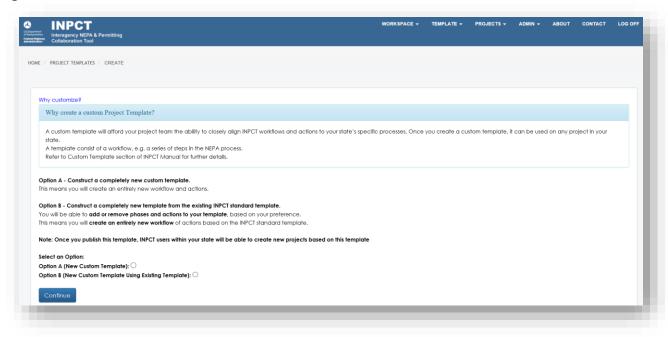

# 8.1 Option A – New Custom Template

INPCT provides Project Managers the capability to create new custom templates from scratch. In other words, Project Managers don't have to start from the standard template. Prior to creating your custom template, you will need to have knowledge of project workflows, consisting of actions and grouped by project phases. Follow the steps below to create a New Custom Template:

1. From the "Create Custom Template" page, select "Option A (New Custom Template)." The tool will display the "Create Template" page as shown below.

Figure 18

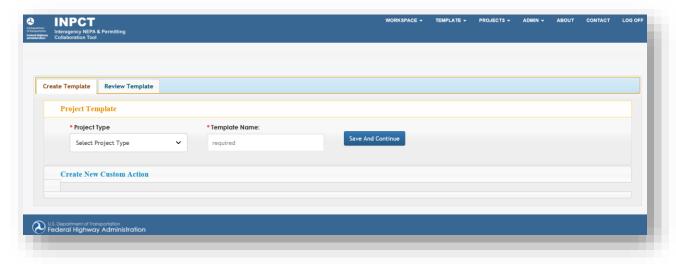

2. Specify which project type you are creating by selecting the "**Project Type**" drop down. Provide the Template Name, and then click the Save And Continue button. After providing this information, the tool will minimize the current Project Template tab and expand the next tab (Create New Custom Action).

Figure 19

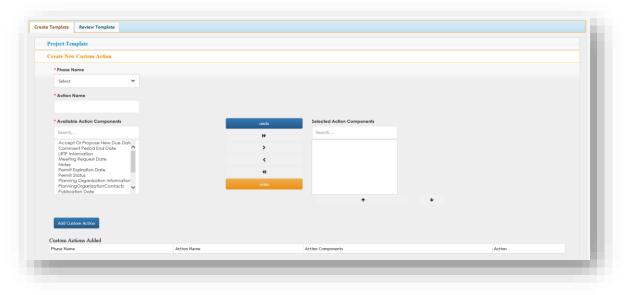

- 3. In this tab, it is vital that the Project Manager selects the Phase Name that the Action belongs to, and then provide an Action Name.
- 4. Next, specify what action components are required for that action from the list of Available Action Components (for instance, the user could select Permit Status, Select Team of Reviewers, Review Date, or Notes in their custom template). Use the search functionality to quickly find the action component.

- 5. Select the actions needed and move them to the "Selected Action Components" column using the arrows between the columns, or by double clicking the selected action. Use the up-and-down arrows below the Selected Actions Components column to rearrange the order that they will appear on the Actions page.
  - To select multiple action components at once, hold the [Shift] key and select the actions.
  - To select specific, nonconsecutive action components, hold the **[Control]** key and select the actions.
- 6. Click the Add Custom Action button to save another custom action.
- 7. Click the Review Template button to review all the selected actions, as well as the custom actions just created. After you click the Review Template button, your template has been saved. You can come back and make edits while the template is still unpublished and in "review."
- 8. Once reviewed, click the Publish Template button. You can no longer make edits to the template once it has been published. Once this step is completed, the tool will notify the FHWA System Administrators via e-mail. Upon FHWA verification, the template will be available for the state DOT to create the project.

## 8.2 Option B - New Custom Template Using Existing Template

In this option, you will be able to construct a completely new template from the existing INPCT standard template. Based on your preference, you will be able to add or remove phases and actions to your template. This means that you will be able to create a new workflow of actions based on the INPCT standard template.

Reminder: Only Project Managers and System Admins have the ability to create custom templates.

1. From the "Create Custom Template" page, select "Option A (New Custom Template Using Existing Template)." The tool will display the "Create Template" page as shown below.

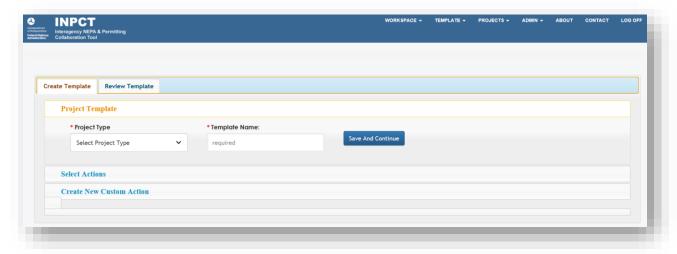

- 2. Provide the Project Type for the custom template, and a Template Name.
- 3. Click the Save And Continue button. The tool will automatically navigate to the next section (Select Actions).

## Figure 21

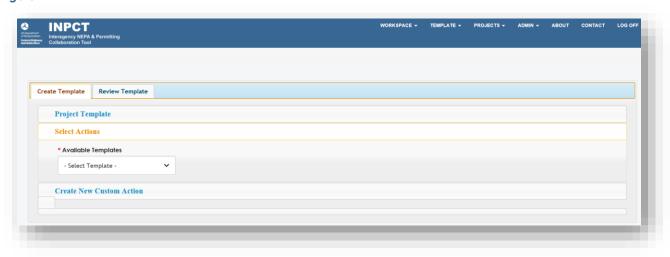

4. Select a template from the list of available templates for your state for the selected Project Type.

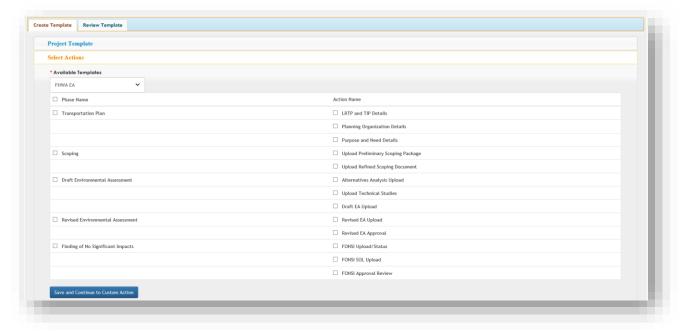

- 5. Once you select a template, the tool will display all of the Project Phases and Actions associated with that template. Check boxes will be displayed next to every Phase. Click the boxes next to the Phases you would like to include in your custom template.
- 6. Check boxes will also be displayed next to every Action. Click the boxes next to the Actions that you would like to include in your custom template.
- 7. After clicking the Save and Continue to Custom Action button, the tool will close the current section and expand the next section (Create New Custom Action) where you can add any custom defined actions.
- 8. In addition to selecting the required actions from the standard template, if the Project Manager decides to add any custom action tailor-made for their state that was not in the standard template, they can do so in this section.

Figure 23

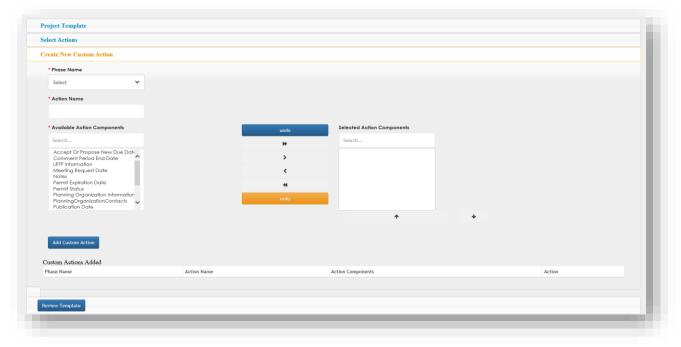

- 9. To add a custom action, select the Project Phase that the Action belongs to. Then provide an Action Name.
- 10. Next, specify what action components are required for that action from the list of Available Action Components (for instance, the user could select Permit Status, Select Team of Reviewers, Review Date, or Notes in their custom template). Use the search functionality to quickly find the action component.
- 11. Select the actions needed and move them to the "Selected Action Components" column using the arrows between the columns, or by double clicking the selected action. Use the up-and-down arrows below the Selected Actions Components column to rearrange the order that they will appear on the Actions page.
  - To select multiple action components at once, hold the [Shift] key and select the
    actions.
  - To select specific, nonconsecutive action components, hold the **[Control]** key and select the actions.
- 12. Click the Add Custom Action button to save another custom action.
- 13. Click the Review Template button to review all the selected actions, as well as the custom actions just created. After you click the Review Template button, your template has been saved. You can come back and make edits while the template is still unpublished and in "review."

14. Click the Publish Template button once reviewed. Once your template has been published, you will not be able to make any further edits. You will be routed to the home screen. The template will be available for that state DOT to use in any project.

## 9 Manage Project Template

INPCT provides users the ability to manage their custom templates. This "Manage Project Template" option is enabled for the Project Managers and System Administrators only under the "Templates" menu option.

Figure 24

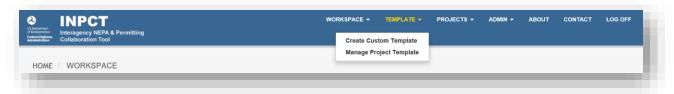

Once selected, the tool will load the page below. The system will retrieve all the "Published Templates" under one tab. These templates are available for use in any project. Once these templates are published, they cannot be edited.

Figure 25

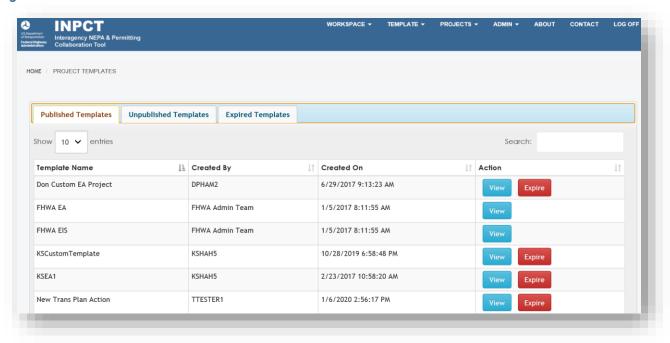

On the second tab (Unpublished Templates), the tool will display all the work-in-progress templates. These templates are saved in the database, but not completed. Unpublished templates are considered works-in-progress, and are not available to use in project creation.

On the third tab, the tool will display the "Expired Templates." On this tab the system will display the templates that are no longer in use, and cannot be used to create a new project.

**Note:** If there is an active project that is using an expired template, it will be not affected. Those projects using expired templates can still be used to upload documents and manage documents.

# 10 New Project Creation

Project Managers who are leading INPCT projects are responsible for creating new projects in INPCT. Only Project Managers and the System Administrator will have the ability to create a new project.

1. Click the "Projects" menu item, then "Create a Project" to access the Create Project screen.

Figure 26

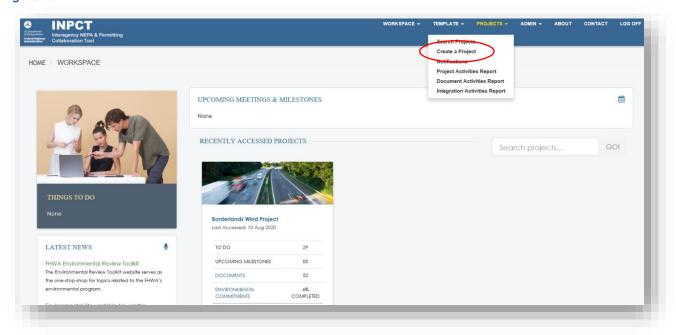

- 2. Fill out all required fields on the "Create Project" page, as shown below. Required fields include:
  - a. Project Name
  - b. Project Type
  - c. Project Template
  - d. Project Cost
  - e. Primary Project Number (PM can enter which of the project numbers (Federal or State) is the main number to be used for the project)
  - f. State Project Number
  - g. State
  - h. County
  - i. Route

- j. Project Length
- k. Prior Concurrence Project?
- I. Project Status

Note: Required fields are marked with a red asterisk (\*).

Figure 27

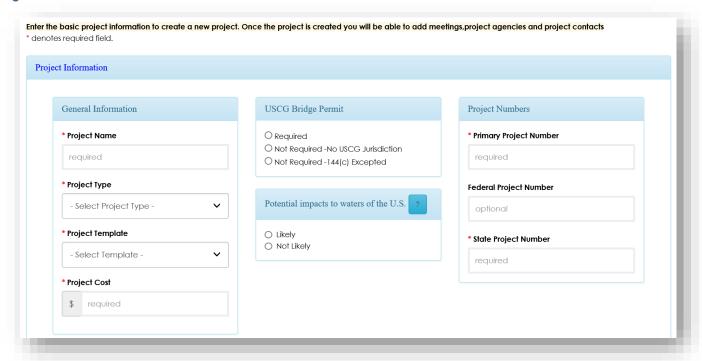

Figure 28

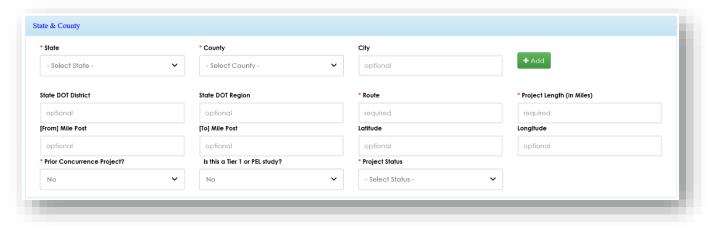

Figure 29

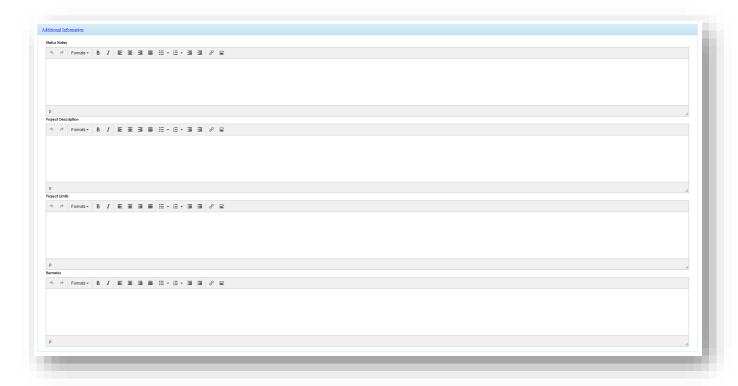

3. For a project than spans multiple states or counties, click the + Add button next to the State and County dropdown. Click the Remove button to remove the selected state or county.

Figure 30

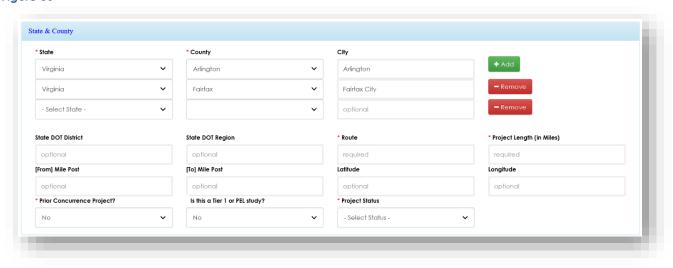

4. When finished entering all the fields, click Create to save the project to the database. You will then be routed to the Project Details screen.

**Note**: The Project Manager has the ability to edit project information after a project has been created. See sections 12 through 21 for more details on editing and managing a project.

If you need more time to create a project, click the Back to Projects button to cancel the creation of this project. You will be taken back to the List of Projects page. The information entered will not be saved if the Back to Projects button is selected without first clicking the Create button.

## 10.1 US Coast Guard – USCG Project

The tool provides an option for the Project Manager to specify if the project is part of the US Coast Guard (USCG) in the "USCG Bridge Permit" section. Please note this is an optional section and the PM is not required to specify if a project is part of the US Coast Guard. However, if the "Required" radio button under "USCG Bridge Permit" is selected, additional actions will be included under the "Actions" tab.

Figure 31

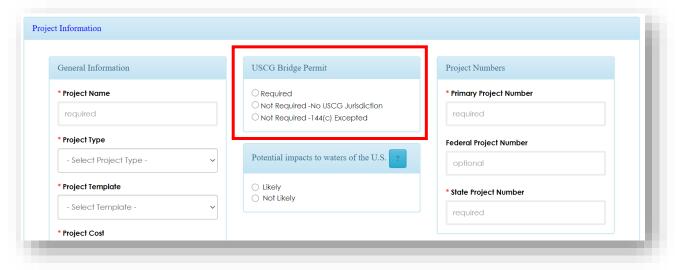

If the project has already been created, the Project Manager can enable this option for the project by clicking the Edit Project button from the Project Details page.

Once this Bridge Permit option is checked, the following additional actions will be displayed in the Actions tab:

- Early Coordination
  - USCG Waterways Data Upload
- Scoping
  - USCG Preliminary Navigation Determination Upload
- FEIS-ROD
  - o Upload USCG Status of Application
  - Upload USCG ROD
  - Upload USCG Permit

## 10.2US Army Corps of Engineers – USACE Project

The tool provides an option for the Project Manager to specify if the project is associated the Army Corp Engineering (USACE) in the "Potential Impacts to Waters of the U.S" section. If the "Likely" check box under "Potential Impacts to Waters of the U.S" is selected, additional actions will be included under the "Actions" tab.

Figure 32

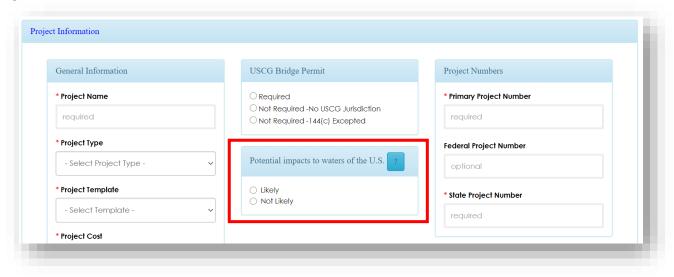

If the project has already been created, the Project Manager can enable this option for the project by clicking the Edit Project button from the Project Details page.

Once selected, the following additional actions will be displayed in the Actions tab:

- Early Coordination
  - USACE Pre-Application Conference or meeting
- Comment Period
  - USACE Preliminary LEDPA
- FEIS-ROD
  - USACE Public Notice
  - USACE Compensatory Mitigation Plan
- Upload USACE Permit Decision

## 11 Project Workspace

When the user selects any project from the INPCT Workspace, Project Search, or Recently Accessed Projects, the user will be navigated to the Project Workspace. The Project Workspace provides a summary of several facets of your project, giving users an at-a-glance overview of the project's

information and planned activities, while providing convenient shortcuts for common project management tasks, such as managing environmental commitments or managing document reviews.

Figure 33

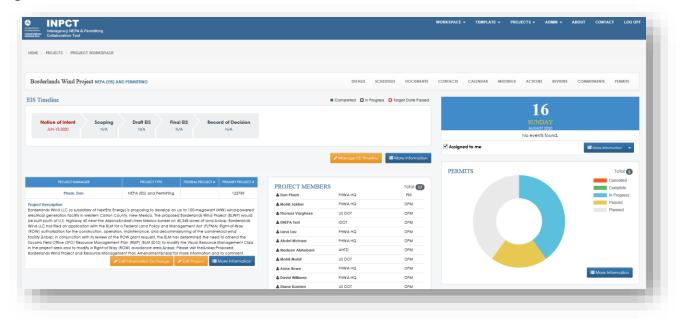

Figure 34

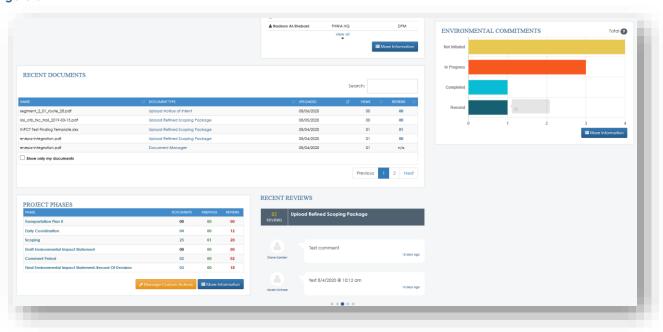

Once a project is created in the INPCT Workspace, a line of tabs is displayed along the middle of the screen. These tabs help you navigate to different topics related to a specific project. Each tab is discussed in the following sections. See below for the list of project tabs:

- Details
- Schedules
- Documents
- o Contacts
- o Calendar
- Meetings
- Actions
- o Reviews
- Commitments
- o Permits

Figure 35

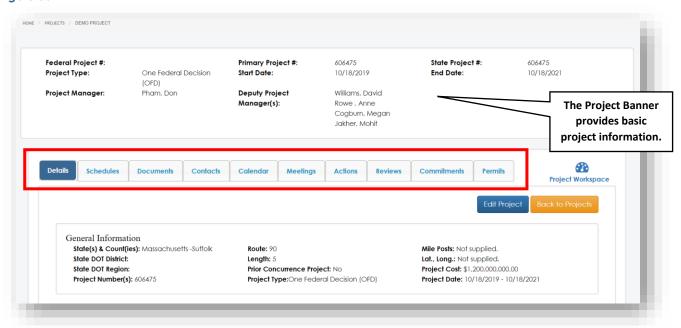

# 12 Project Details Tab

The Project Details tab includes all information about the project, including project numbers, project limits, remarks, status notes, description, and the option to include the funding information.

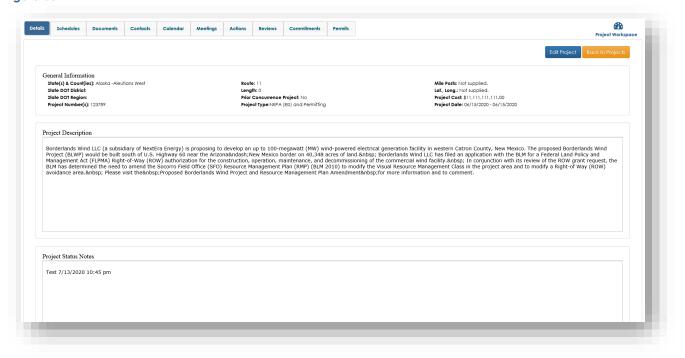

### Figure 37

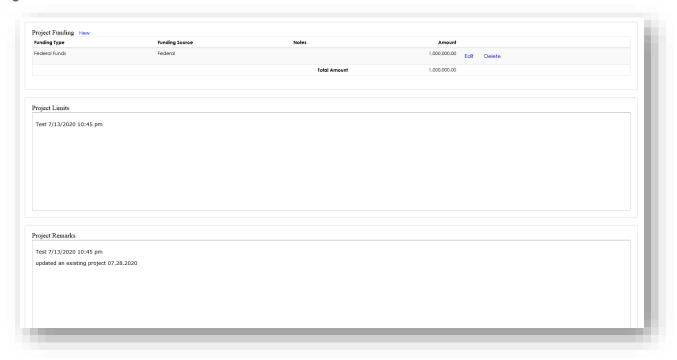

Click the Edit Project button to edit any of the project information. The tool will load the Edit Project page where the Project Manager can update the project information.

Figure 38

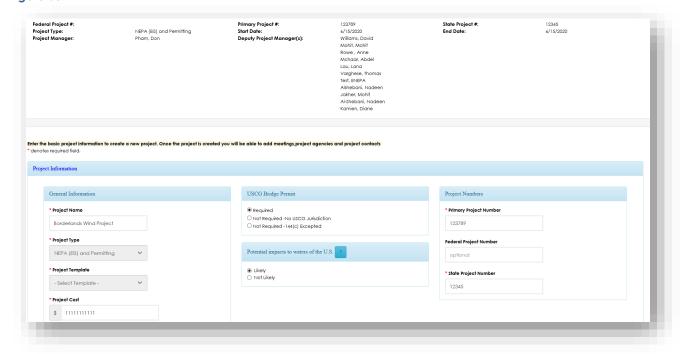

After making necessary modifications, click the Save button to save the information.

## 12.1.1 Adding Funding Sources

1. To add a Funding Source associated with the project, click the New link next the Project Funding section.

Figure 39

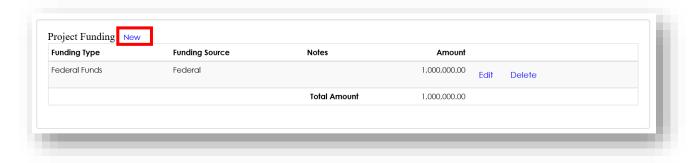

2. The Funding Source pop-up shall display. Enter information such as Funding Type, Funding Source, Amount, and include any additional notes needed.

Figure 40

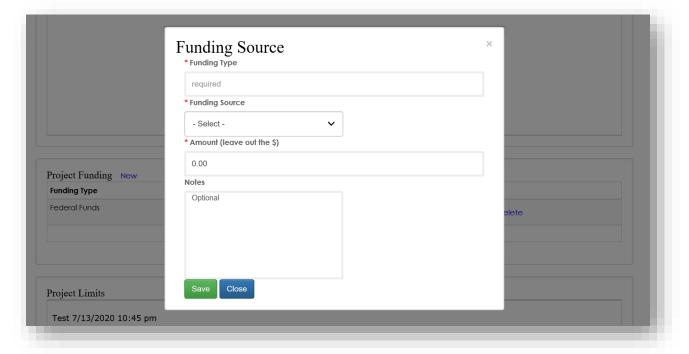

- 3. Click the Save button and the newly added Funding Source will display on the Project Details tab.
- 4. Add any additional Funding Sources using the same steps. All funding sources will be displayed one below the other.

Figure 41

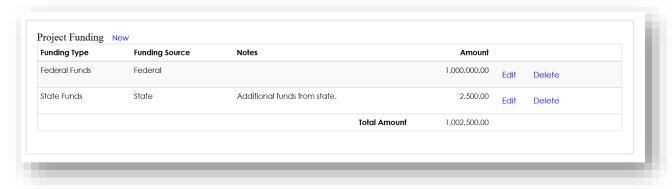

# 12.1.2 Adding Deputy Managers

After creating the project and adding the Project Contacts, the Project Manager can add "Deputy Project Managers" to the Project. Contacts must have been already added to the project in order to assign this role. Please see section 12.0 Project Contacts Tab to learn how to add contacts.

To add a Deputy Project Manager, follow the below steps:

- 1. Click the Edit Project button from the Details tab.
- 2. In the "Deputy Managers" section of the page, select "Yes" for "Would you like to add Deputy Manager(s)?"

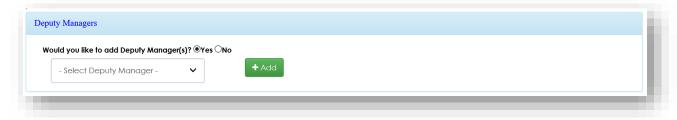

- 3. Click the "Select Deputy Manager" dropdown menu.
- 4. Select from the list of available names.

**Note:** You must have already added contacts to this project in order to select a Deputy Project Manager.

5. To add additional Deputy Project Managers, click the + Add button and repeat steps 3 and 4.

Figure 43

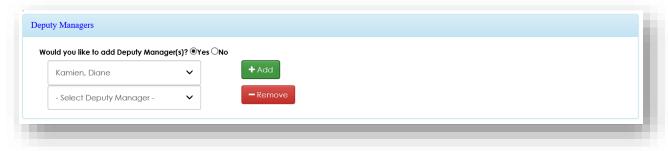

6. Click the Save button at the bottom of the Edit Project page. An e-mail notification will be sent to the selected users and the names of the Deputy Project Managers will appear at the top banner of the project.

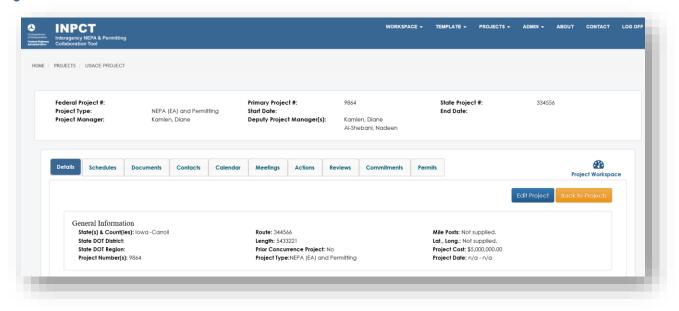

## 12.1.3 Adding Custom Phases

After creating a project, from the Details tab, the Project Manager can add additional phases to the current project template. Once the phase is added, it will appear in the "Phase Name" dropdown of the "Create Custom Actions" section.

Follow the steps below to add a new phase:

- 1. Click the Edit Project button from the Details tab.
- 2. In the "Custom Project Action" section, click the + Add button next to the phase selection list.

Figure 45

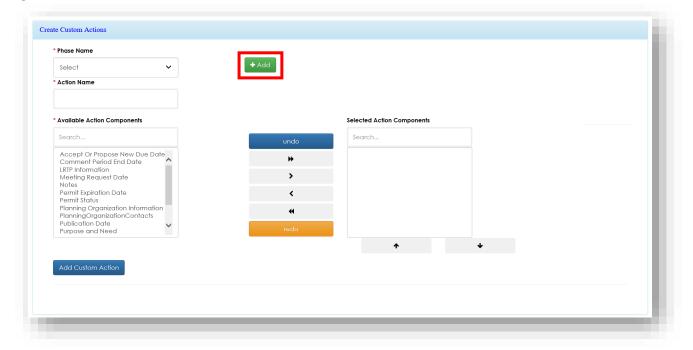

5. Enter a name for the new phase and click the Save & Close button.

Figure 46

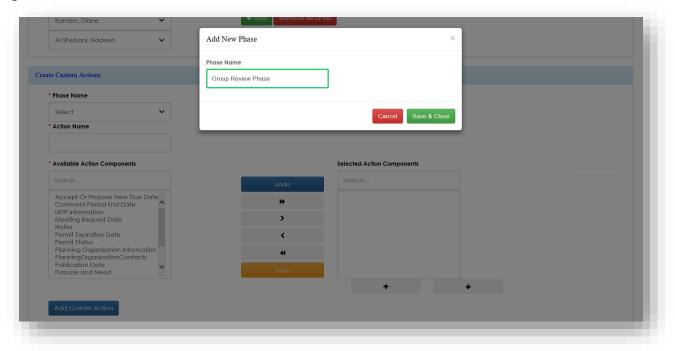

### 12.1.4 Adding Custom Actions

After creating a project, from the Details tab, the Project Manager can add additional actions to a phase.

Follow the steps below to add a new action:

- 1. Click the Edit Project button from the Details tab.
- 2. Enter a name in the "Action Name" textbox.

Figure 47

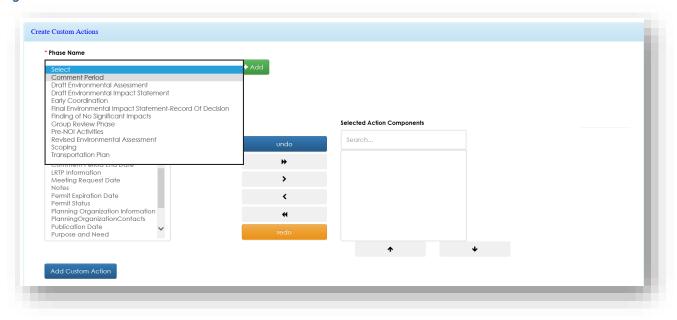

3. Enter a name in the "Action Name" textbox.

Figure 48

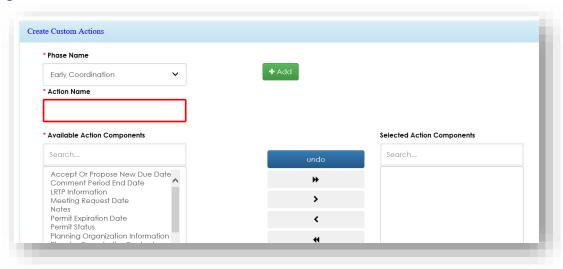

4. Select one or more "Available Action Components" items then click the "right arrow" button.

Figure 49

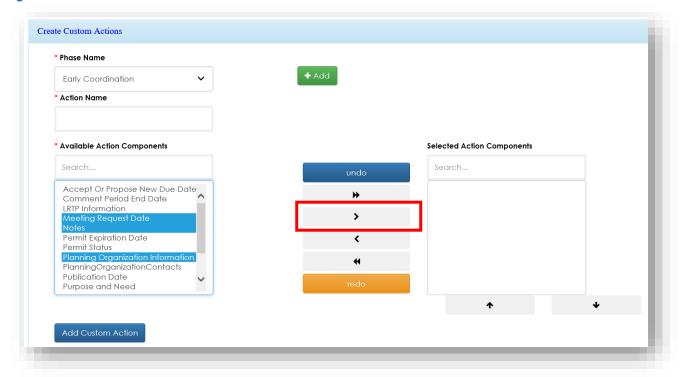

- 5. The added action components appear in the "Selected Action Components" section.
- 6. Click the Add Custom Action button. The new action saved and displayed in the "Custom Action Added" listing.

Figure 50

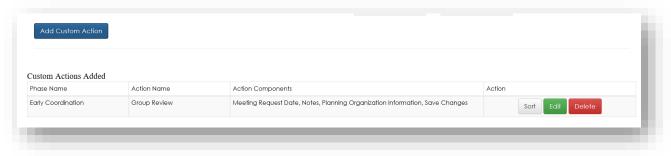

#### 12.1.5 Editing Custom Actions

The Project Manager can edit a custom action by:

- 1. Click the Edit Project button from the Details tab.
- 2. Navigate to the "Create Custom Actions" panel. In the "Custom Actions Added" listing, click the Edif button for the selected record.

Figure 51

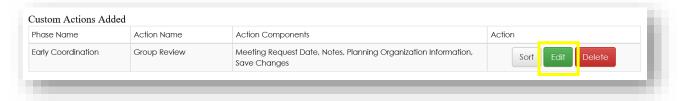

3. The custom action form displays the selected action's information. Make the necessary changes then click the Add Custom Action button.

Figure 52

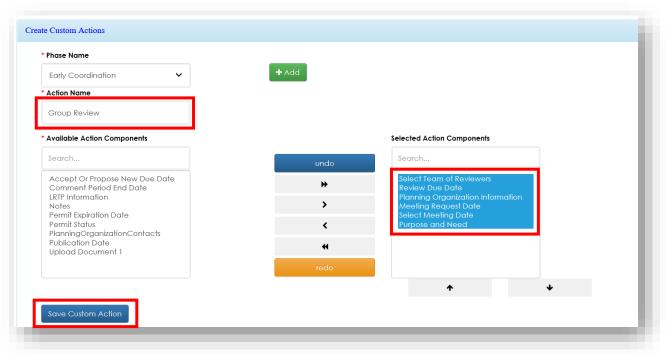

4. The updated information displays in the "Custom Actions Added" listing.

Figure 53

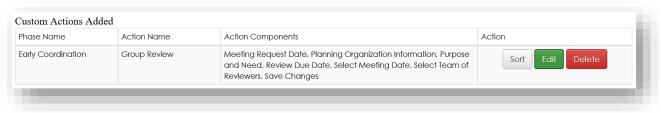

#### 12.1.6 Deleting Custom Actions

- 1. Click the Edit Project button from the Details tab.
- 2. Navigate to the "Create Custom Actions" panel. In the "Custom Actions Added" listing, click the Delete button for the selected custom action.

Figure 54

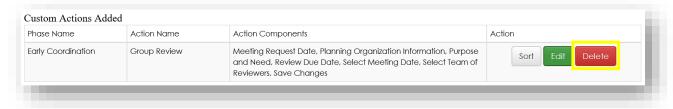

3. Click the Delete button on the confirmation window.

Figure 55

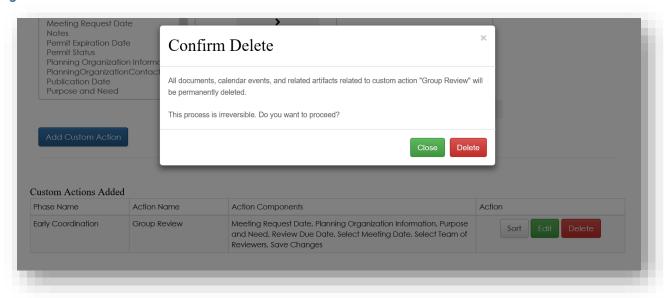

4. The custom action is deleted and removed from the Custom Actions Added list.

Figure 56

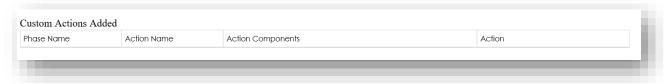

# 13 Project Contacts Tab

The Contacts tab displays the list of INPCT users designated as contacts for a given project. The Project Manager can add or remove contacts to a project at any time. Project Managers will be pre-selected as a contact.

Each time a user is added or removed to and from the INPCT project, an e-mail notification will be sent to the user informing them about the change.

The Project Manager is solely responsible for adding team members to the project. Only the Project Contacts will appear as Reviewers throughout the application for that project. Selected team members will appear at the top of the list.

Figure 57

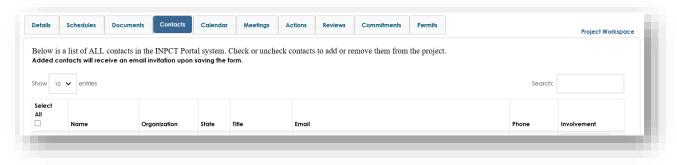

To select users to add to a project, follow the steps below:

- 1. On the "Contacts" tab, click the check box next to the desired name.
- 2. Click Save and Send Email Notification A notification e-mail will be sent to the user.
- 3. Repeat the process for all desired team members.

Note: Multiple team members can be checked at once.

Below is a sample e-mail the user will receive when added to the INPCT Project. If an INPCT user thinks it was an error, they can contact the Project Manager to remove them from the project.

Figure 58

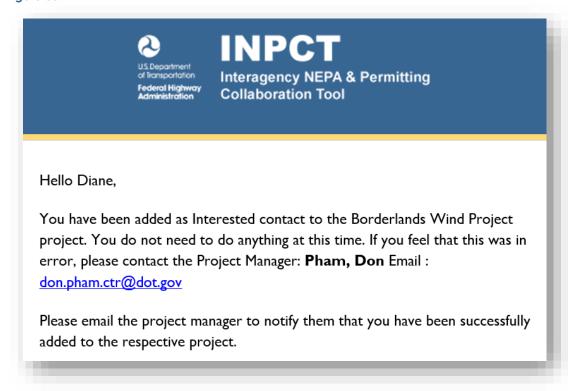

When a user is removed from the Project Contacts, an e-mail notification will be sent. Please see the example e-mail below.

Figure 59

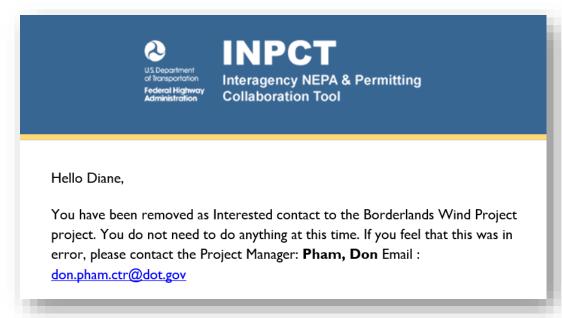

### 14 Project Calendar Tab

The Calendar tab displays all of the events associated with the project. Meetings, review deadlines, and National Register publication dates are displayed on the Calendar.

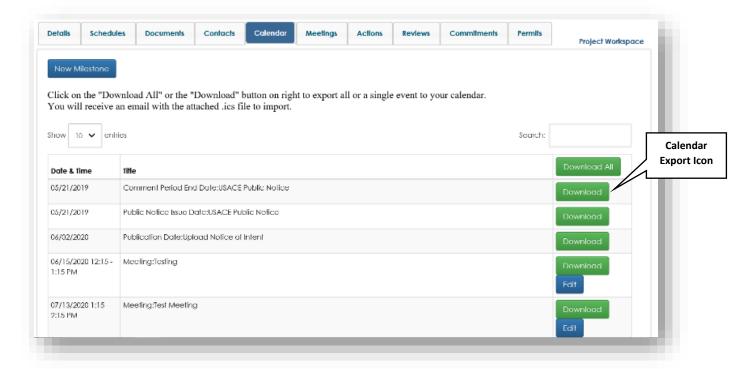

Figure 60

#### 14.1 Add Calendar Events to Outlook

You can export INPCT calendar events and add them to your Microsoft Outlook 2016 calendar. Upon clicking the Download calendar export icon, you will receive an e-mail with an .ics attachment file. An .ics file extension is a calendar file that can be shared and imported into your Microsoft Outlook calendar.

Below are instructions for how to add INPCT calendar events to a Microsoft Outlook 2016 calendar.

**Note:** If you have a different version of Outlook or use an alternative calendar application, please consult the help menu or contact your administrator.

- 1. On the Calendar tab, click the Download button beside the event you'd like to export to your personal/work calendar.
- 2. After clicking Download , open Microsoft Outlook. You should have received an e-mail from INPCT.
- 3. Open the e-mail and download/save the attached file.

Figure 61

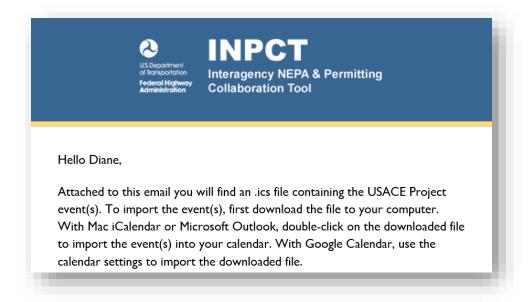

**Note:** When adding events to your Microsoft Outlook calendar, you can create a separate calendar view for the INPCT project or import the INPCT events into your main calendar. Creating a separate calendar view for the INPCT project enables you to turn the display of the events on or off as needed. Importing the events into your main calendar integrates the events with all other calendar appointments.

When assessing how you'd like to view your events, consider your level of involvement in the project and determine whether you want to hide or display INPCT calendar events.

- 4. After saving the attached file, return to your Outlook Calendar. Click "File" -> "Open" -> "Import".
- 5. Click "Import an iCalendar (.ics) or vCalendar file (.vcs)".

Figure 62

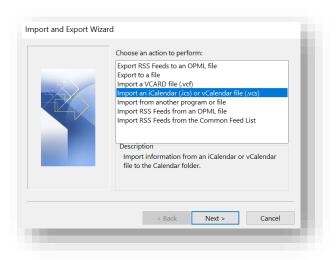

- 6. Click "Next." You will be prompted to browse for the .ics file. Select the file and click "Open."
- To create a separate INPCT calendar, click "Open as New."
   OR
- 8. To integrate INPCT events with your existing browser, click "Import."

Figure 63

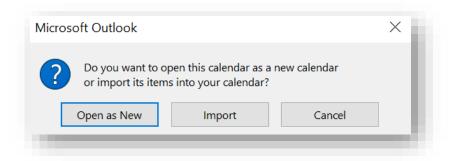

**Note**: If you select to create a separate INPCT calendar, it will display under the Other Calendars section. You can rename the calendar or turn the display on or off.

9. After importing, the Microsoft Outlook Calendar will look like the one below.

Figure 64

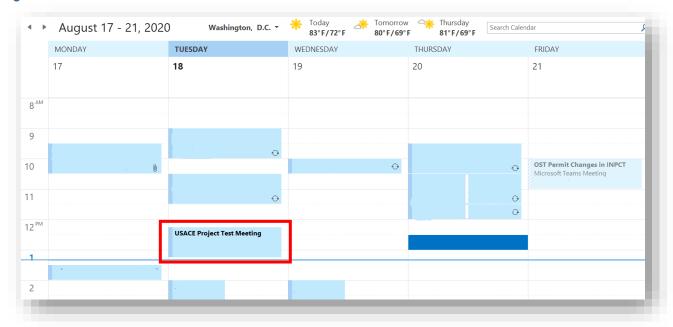

# 15 Project Meetings Tab

The Meetings tab is the location where all project meetings are created and managed. Only individuals who are listed as the project Contacts can create new meetings.

Figure 65

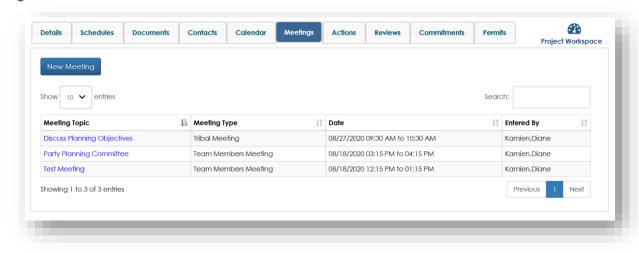

### 15.1 Create a New Meeting

To create a new meeting, follow the steps below:

1. Click the New Meeting button.

Figure 66

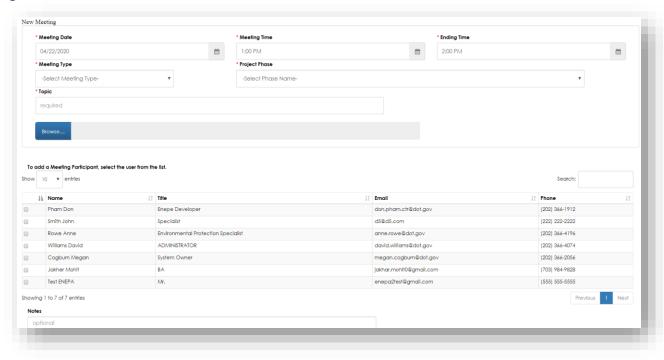

- 2. When the "Create Meeting" page has loaded, enter the meeting details. Required fields are marked with a red asterisk (\*).
- 3. To attach a document to the meeting, click the Browse... button and locate the file. Every successfully created meeting will be added to the Calendar events.
- 4. When finished, click the Save Meeting button. This will take you to the Meetings list page and the newly created meeting will be on the top.
- 5. To cancel creating the meeting, click the Back to Meetings button to go back the Meetings list page.

#### 15.2 Edit an Existing Meeting

The Meetings tab will allow the user to edit the Meeting details.

Follow the steps below to edit a meeting:

1. Click the Meeting Topic link for the meeting you want to edit.

Figure 67

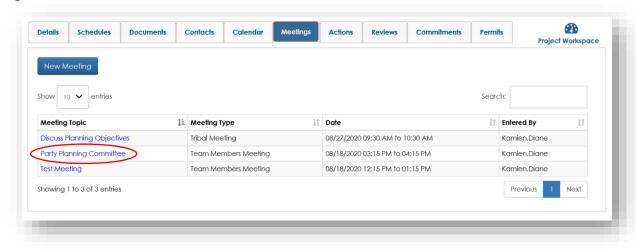

2. Enter any updated information on the "Edit Meeting" page.

Figure 68

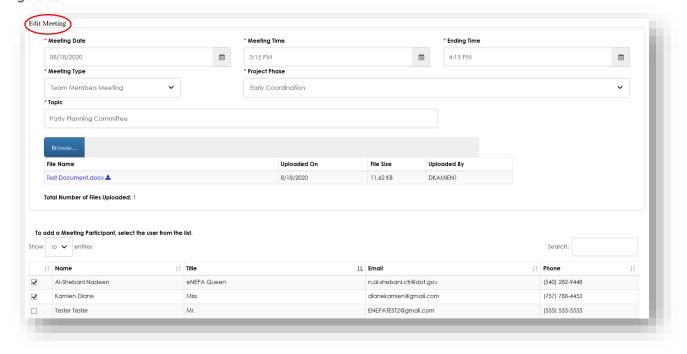

3. After updating the information, click Save Meeting to save the information to the database. The Meeting list page will be displayed after successfully saving the meeting information.

#### 15.3 Delete a Meeting

The Meetings tab will allow the Project Manager or the Meeting Creator to delete a meeting.

Follow the steps below to delete a meeting:

1. Select the Meeting Topic link for the meeting you want to delete.

Figure 69

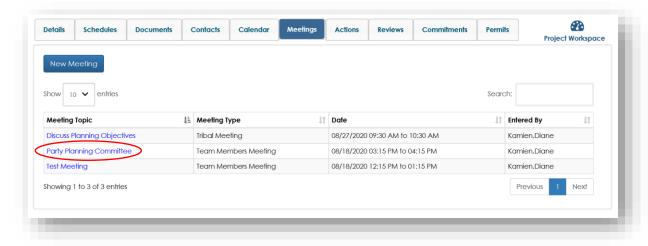

2. Once the page has loaded, click the Delete button at the bottom of the page.

Figure 70

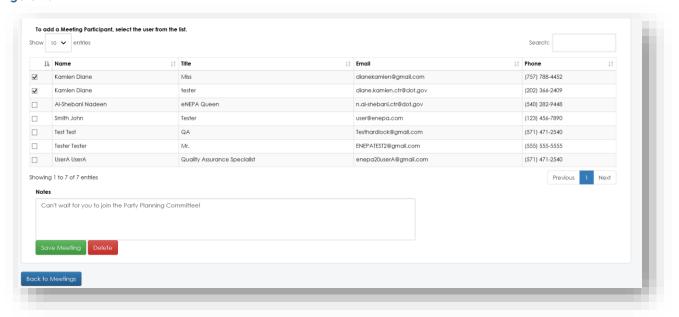

3. Verify the selected meeting is the correct one, and then click the Delete button to delete the meeting.

#### Figure 71

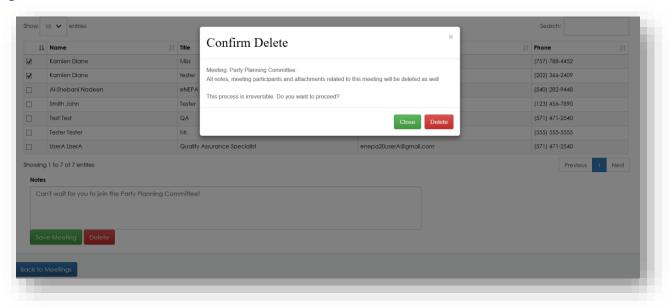

4. If you want to cancel the delete, click Close, and then click the Back to Meetings button to go back to the Meetings list page.

### 16 Project Actions Tab

The Project Actions tab is the location where INPCT users can complete specific tasks associated with a project, as well as assigning documents for review. Note that the project's Phases and Actions are dictated by the template selected during project creation. Project Phases are on the left-side of the page and Actions associated with each phase are on the right-side of the page. Click on each phase to view all associated actions.

Note: The yellow banner at the top of the Actions tab denotes which Project Phase is currently open.

Figure 72

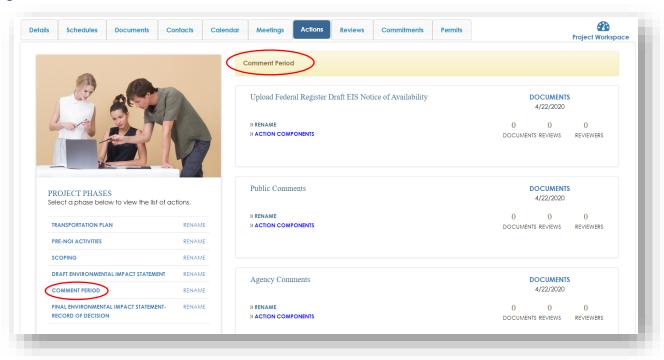

INPCT Projects can be of Environmental Assessment (EA) project type or Environmental Impact Statement (EIS) project type.

Environmental Assessment (EA) actions are broken out into following Project Phases.

- Transportation Plan
- Early Coordination
- Scoping
- Draft Environmental Assessment
- Comment Period
- Revised Environmental Assessment
- Finding of No Significant Impacts

Figure 73

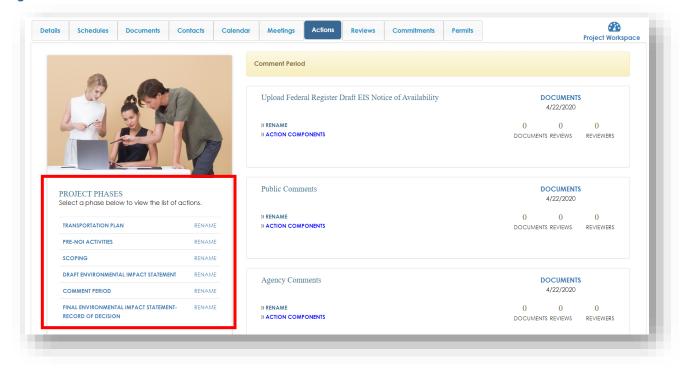

Environmental Impact Statement (EIS) actions are broken out into following Project Phases.

- Transportation Plan
- Early Coordination
- Scoping
- Draft Environmental Assessment Statement
- Comment Period
- Finding of No Significant Impacts Record of Decision

Figure 74

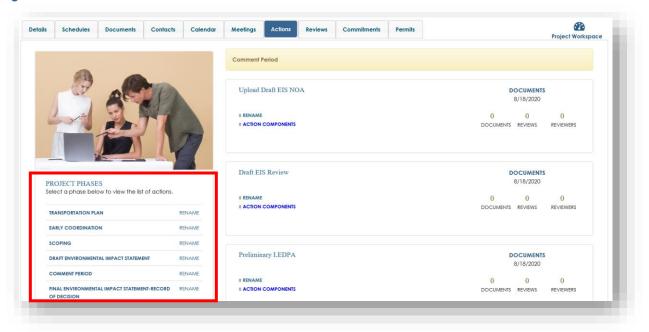

Each Phase has different actions associated with it. Click on the blue Phase links under the "Project Phases" section to view the associated actions and subsequent "Action Components."

Action Components are sub-actions where the user can upload documents, set publication or review dates, save changes, and more. See the image below for an example of an Action Component page.

Figure 75

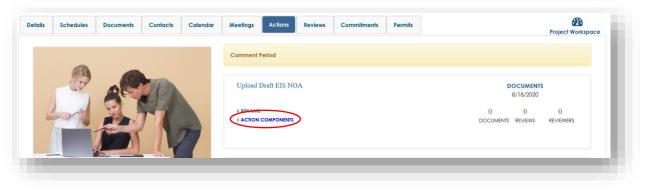

Figure 76

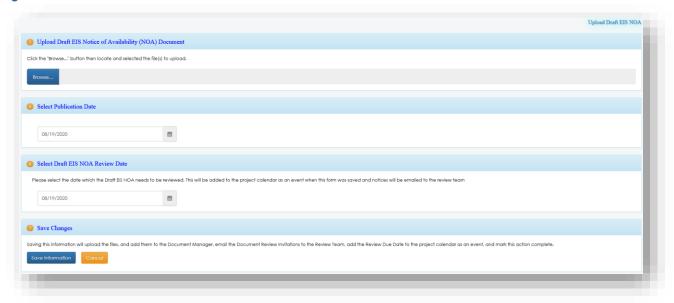

### 16.1 Renaming Phases

Project Managers can rename a Phase by following the steps below:

1. Click the corresponding "Rename" button for the selected phase.

Figure 77

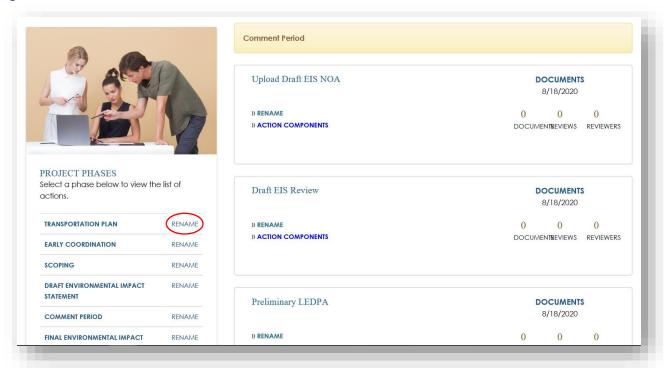

2. Enter a new Phase name and click the SAVE & CLOSE button.

Figure 78

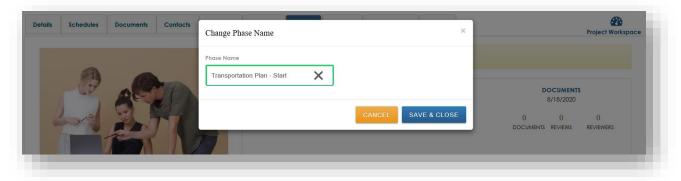

3. The new phase name is saved and displayed in the phase listing.

Figure 79

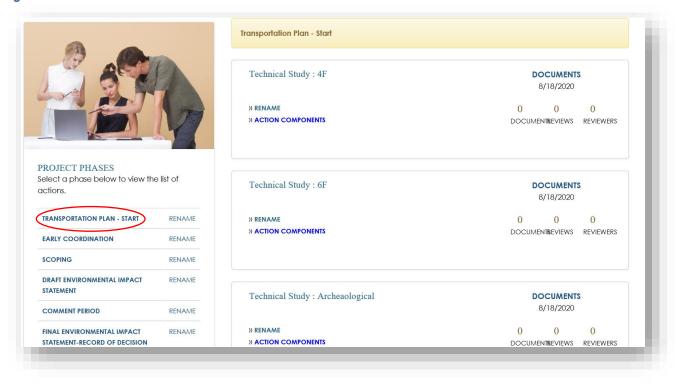

## 16.2 Renaming Actions

Project Managers can rename action by following the steps below:

1. Click the corresponding "Rename" button for the selected action.

Figure 80

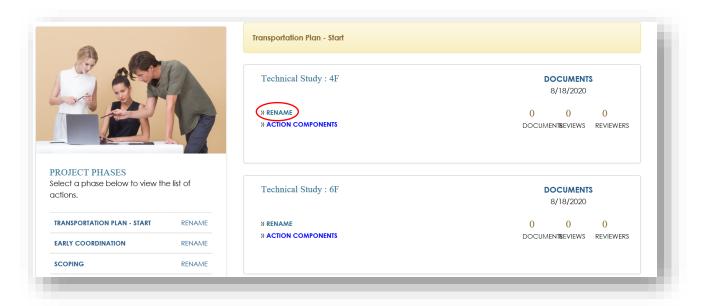

2. Enter a new action name and click SAVE & CLOSE.

Figure 81

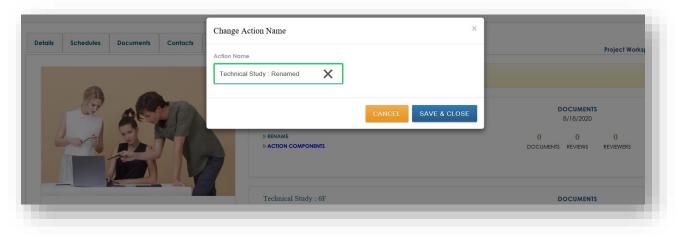

3. The new action name is saved and displayed in the actions listing.

Figure 82

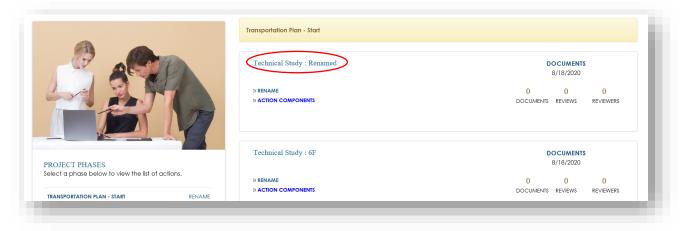

### 16.3 Assigning a Document for Review

To assign a document for review, Project Managers must utilize the Actions tab. Please note that not all actions and corresponding documents are required for review.

Please follow the steps below to assign a document for review.

1. On the Actions tab, click on the desired Phase and then the corresponding Action Component link. See the image below as an example.

Figure 83

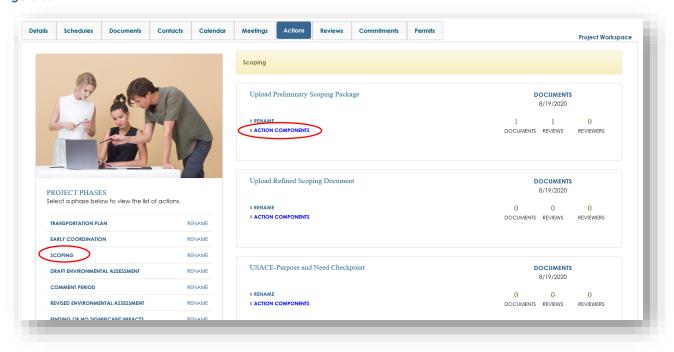

2. Once the action component page loads, if there is no document currently uploaded, click the Browse... button in the section you'd like to upload a document.

- 3. Select your file and upload the document.
- 4. The file link will now appear on the page along with information regarding when and who uploading the file.

Figure 84

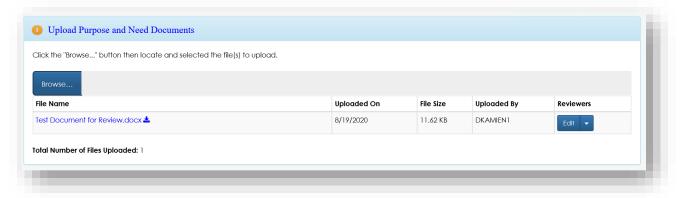

5. To assign a reviewer to the document, click the Edit button beside the document link. A pop-up window shall appear with a list of current project Contacts.

Figure 85

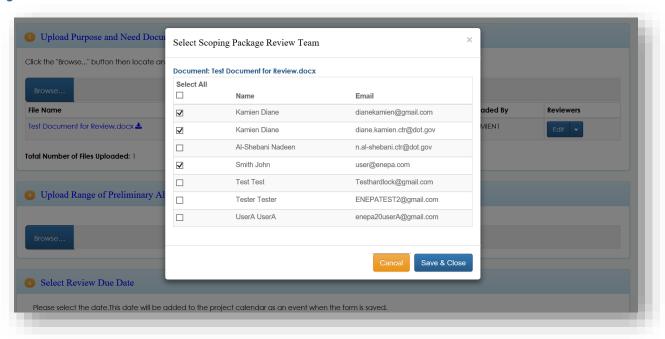

- 6. Select your desired team or reviewers and click Save & Close
- 7. Once your team of reviewers has been selected, you can choose to upload additional alternative documents and select a Review Due Date.

8. At the bottom of the page, click the Save Information button. Saving your changes on this page will upload the file(s), add them to the Documents tab and the Reviews tab, e-mail the selected document reviewers, and add the Review Due Date to the project Calendar.

### 17 Project Reviews Tab

The Reviews tab provides users with an overview of documents that need to be reviewed. The tab is divided into three sections: Actions, Documents, and Document Details. When a document is ready for review and uploaded by the Project Manager in the Actions tab, it will then appear on the Reviews tab under its associated Action.

Figure 86

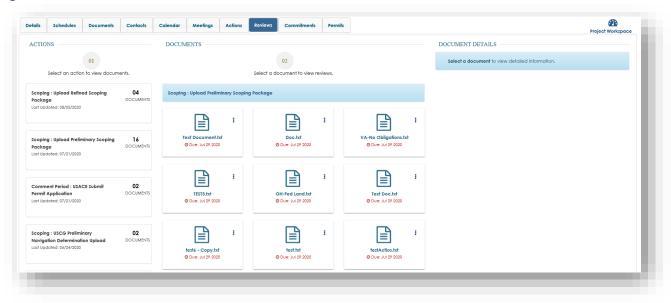

The Project Manager will select one or more team members as a reviewer. Each reviewer is notified via e-mail individually when a document is ready for them to review. Reviewers can make comments or ask questions about the document in the "Document Details" section of the Reviews tab. The Document Details section is like an online message board or blog area where INPCT team members can hold conversations in the form of posted messages.

Note: Regular INPCT users can only review documents that have been assigned to them.

To assign a document for review, Project Managers must utilize the Actions tab. Please see section <u>15.3</u> <u>Assigning a Document for Review.</u>

### 17.1 Adding Comments on the Reviews Tab

To add review comments or reply to a comment, follow the steps below:

1. Select an action on the left-side of the page to view documents associated with that action.

Figure 87

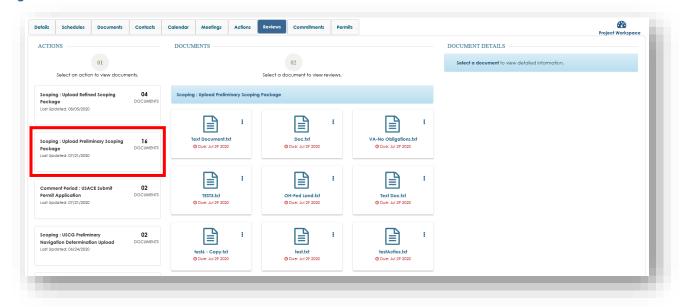

2. Select a document to add or view a review comment. The Document Details section of the page will display once the document icon is selected. The Document Details section displays all review comments and allows the reviewers to add new comments and reply and/or agree to other reviewers' comments.

Figure 88

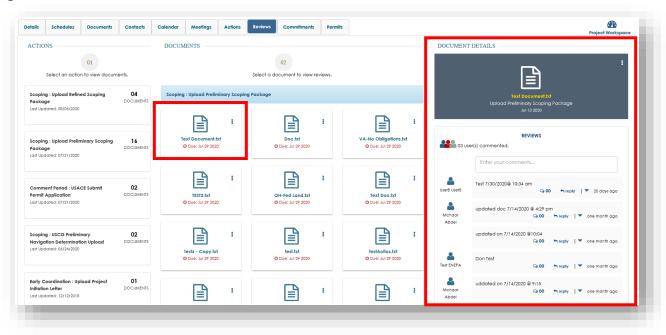

3. In the comment field, enter your review comment. Once you begin typing a "Post Comment" button shall appear.

Figure 89

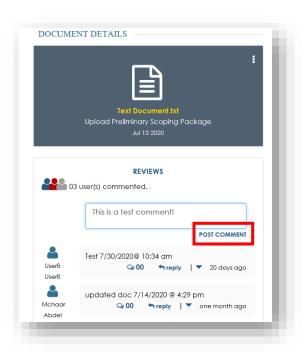

4. Click "Post Comment." Your comment will appear at the top of the Document Details section and all project team members will be able to view the comment. However, only PMs, Deputy PMs, and assigned Reviewers will be able to make new comments or reply to comments.

Figure 90

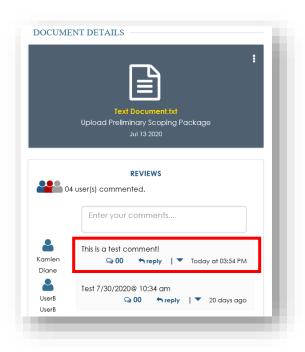

5. Click the <a href="#">hreply</a> | <a href="#">button if you would like to reply or agree to someone else's comment.</a>

# 18 Project Documents Tab

The Documents tab (a.k.a. Document Manager) provides a central library for all documents associated with the project. On this tab, users can upload documents, pin documents for easy access, view their assigned documents, checkin and checkout documents, and more.

The Document Manager page is broken up into several sections:

- Pinned Documents
- Recently Added Documents
- Recently Viewed Documents
- Your Assigned Documents
- Project Documents
- Document Details

Figure 91

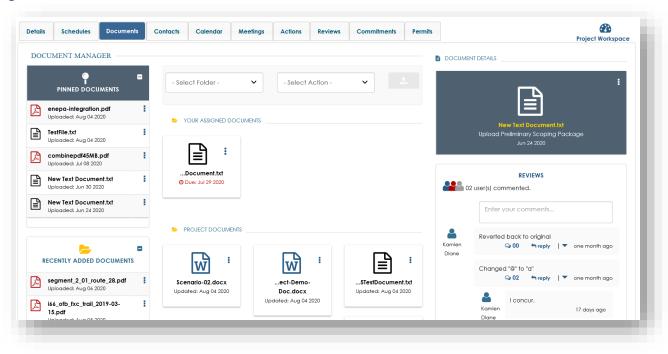

On this tab, all users can download documents for viewing regardless if they have been assigned the document. The three vertical dots that appear next to each document icon is called the Document Menu. Once the three dots are clicked, the Document Menu displays various actions that the user can take on the take. See the image below for an example.

Figure 92

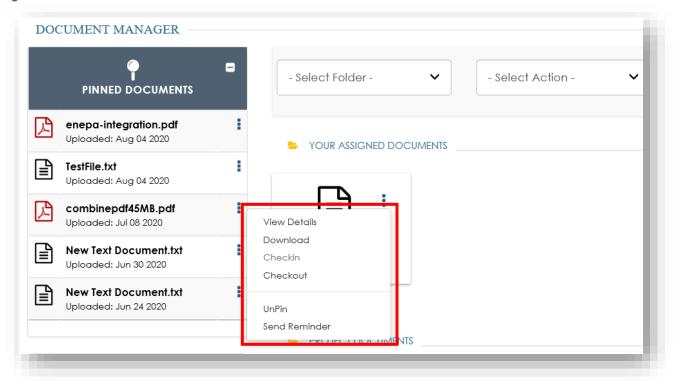

### 18.1 Uploading a Document

INPCT allows the user to upload documents directly to the Document Manager page.

To upload a document in the Document Manager, please follow the steps below:

1. In the top center of the screen, click the "Select Folder" dropdown. This will display options to either upload to the general documents folder or upload to a specific project phase. Select which folder to upload the document to.

Figure 93

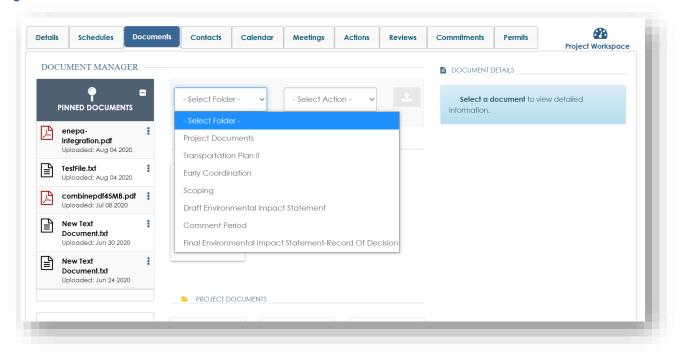

2. Unless you select "Project Documents" you will need to also select an action from the "Select Action Dropdown." These actions correspond to the chosen project phase. Select an action.

Figure 94

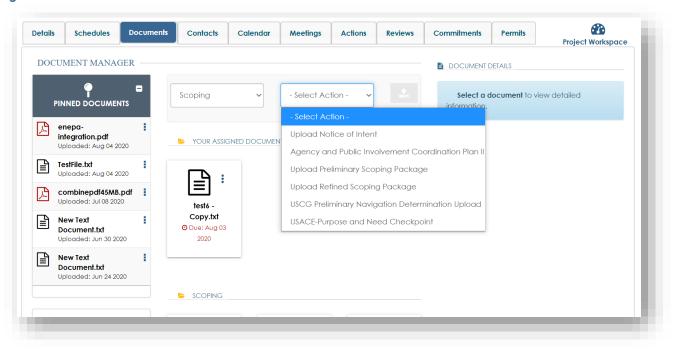

3. After you have selected both folder and action that you want the document sent to, click "upload button" to browse and upload a document.

Figure 95

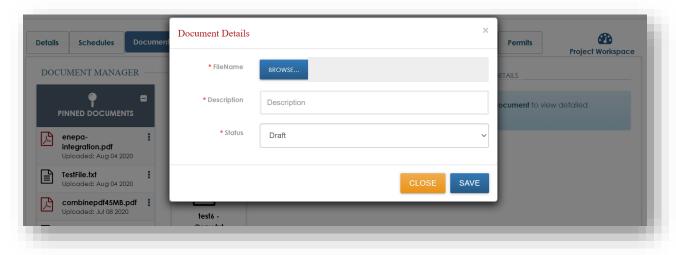

4. Provide a description, status, and click the SAVE button. Your newly uploaded document will appear under the "Recently Added Documents" section.

### 18.2 Checking Out a Document

In order to make changes to a document, you will need to check-out the document and check it back in once you are finished. Unless you are a Project Manager or Deputy Project Manager, you can only check-out a document that has been assigned to you. Once a document has been checked-out, no other users can check it out until you have checked it back in.

Follow the steps below to check-in and check-out a document:

1. On the Document Manager page, find the document you wish to check-out and click on the three vertical dots Document Menu within the document icon.

Figure 96

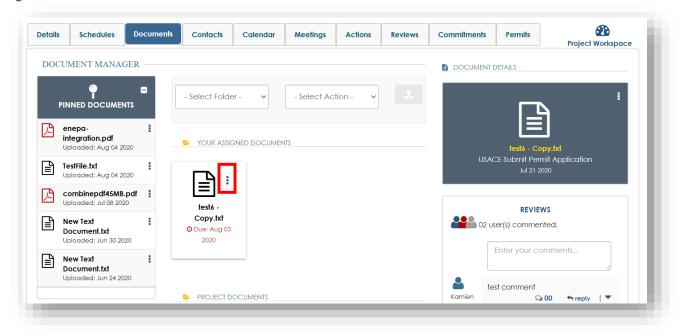

2. The Document Menu shall display with the option to check-out the document. (Notice how the "Checkin" button is greyed out and non-selectable.) Click "Checkout."

Figure 97

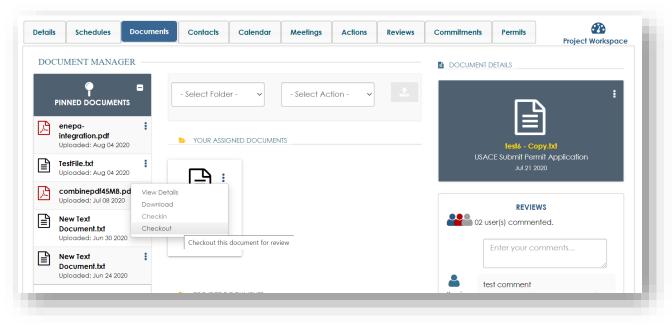

3. After you click "Checkout" the Document Checkout pop-up window shall display notifying you that the document has been successfully checkout out.

Figure 98

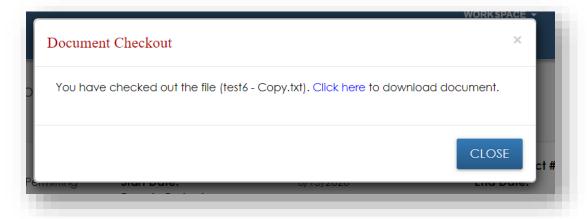

- 4. Click the blue "Click here" link to download the document. Make your required changes.
- 5. After you are finished making changes to the document, return to INPCT and select the Document Menu button again. You will now see options to "Checkin" or "Undo Checkout."

Figure 99

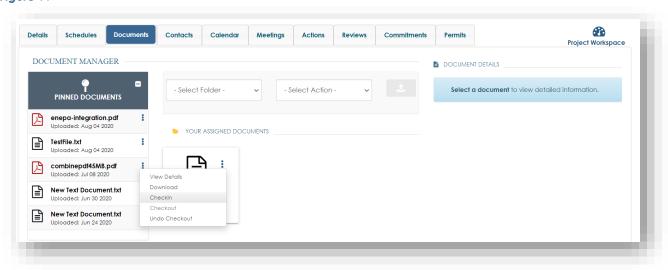

6. Select the "Checkin" button. A "Document Checkin" pop-up window will appear and you can upload the document back to INPCT.

Figure 100

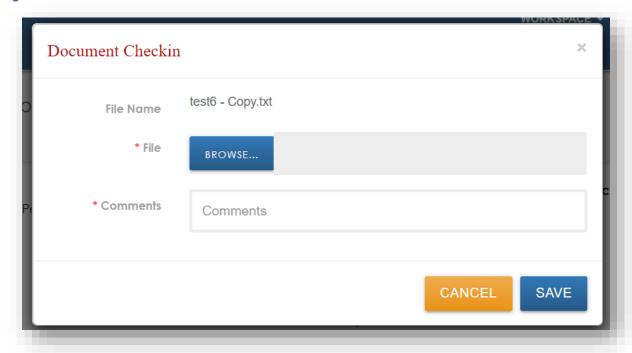

### 18.3 Pinning a Document

You may want to pin documents to have them available for easy access. The "Pinned Documents" section is located on the top-right side of the Document Manager.

Figure 101

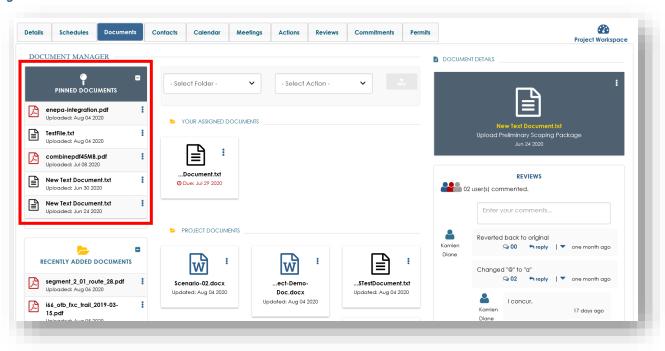

You can pin documents from anywhere in INPCT and they will then appear in the Pinned Documents section.

Follow the steps below to pin a document:

1. On the Documents tab or Reviews tab, click on the three dot Document Menu of the document you'd like to pin.

Figure 102

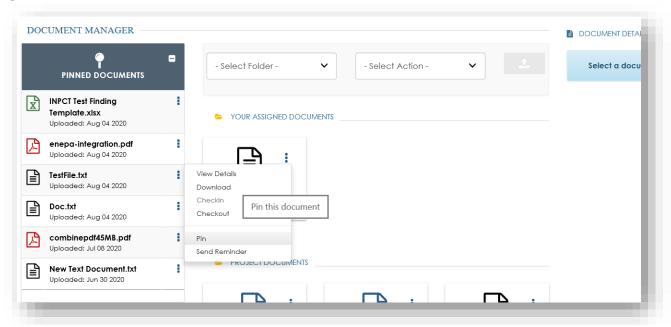

- 2. Click "Pin."
- 3. You document will now appear in the "Pinned Documents" section.
- 4. To move documents out of the "Pinned Documents" section, simply click the "Unpin" button of the chosen document.

### 18.4 Sending a Review Reminder

Project Managers have the ability to send reminders to reviewers when a document is approaching its due date.

To send a reminder, please follow the steps below:

1. On the Documents tab or Reviews tab, click on the three dot Document Menu of the document you'd like to send a reminder about.

Figure 103

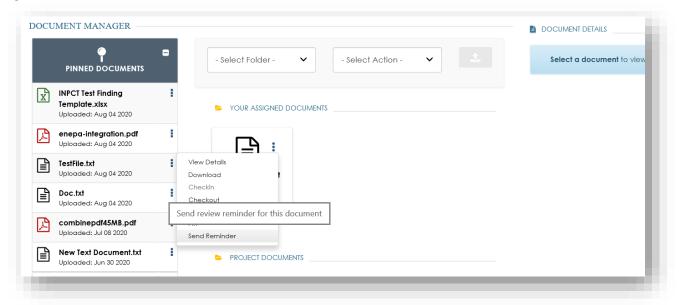

- 2. Click "Send Reminder."
- 3. The "Review Reminder" pop-up window will appear. It will automatically be addressed to the selected team of reviewers. The message field will automatically populate with standard text, but you edit it if desired.

Figure 104

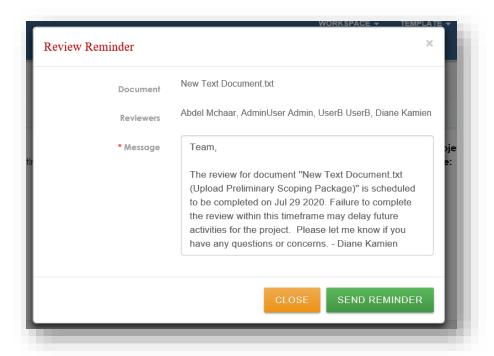

4. Once ready to send, click SEND REMINDER. The selected reviewers will automatically receive the e-mail to their inbox.

### 19 Project Schedules Tab

The Schedules tab provides a timeline of milestones for the project. Project Managers and Deputy Project Managers are able to manage the milestone timeline by entering target dates and completion dates for required activities.

Figure 105

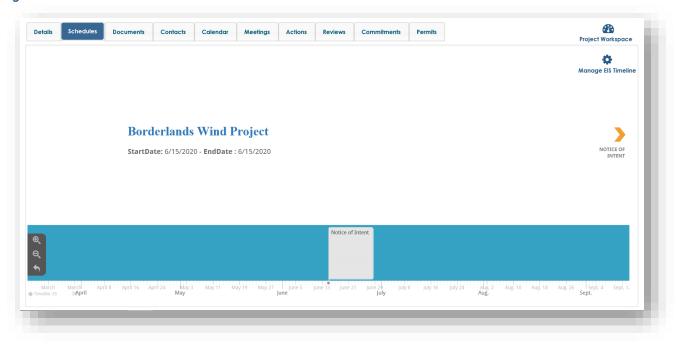

Follow the steps below to manage the milestone timeline:

1. On the Schedules tab, click "Manage Timeline" in the top-right corner of the page.

Figure 106

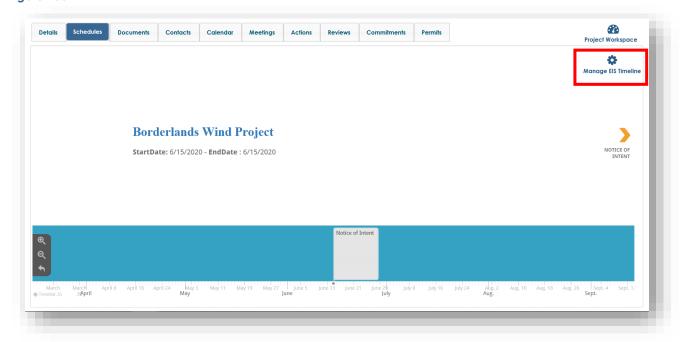

2. The Timeline chart will appear with the standard list of milestones that are associated with your selected project template.

Figure 107

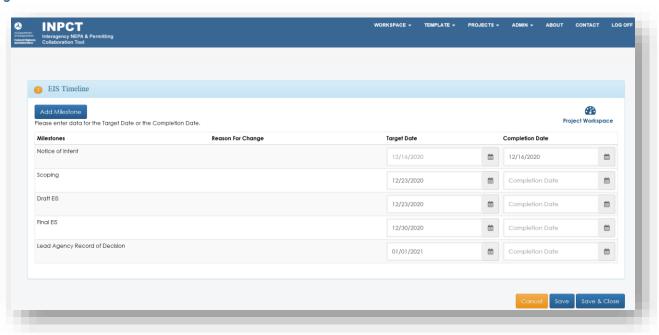

3. For each milestone, select a "Target Date." If a milestone has been completed, select a "Completion Date."

- 4. Click Save & Close
- 5. You will return to the Schedules tab and your newly saved milestones will now appear on the Schedules timeline and the Project Workspace timeline (see image below of the timeline on the Project Workspace).

Figure 108

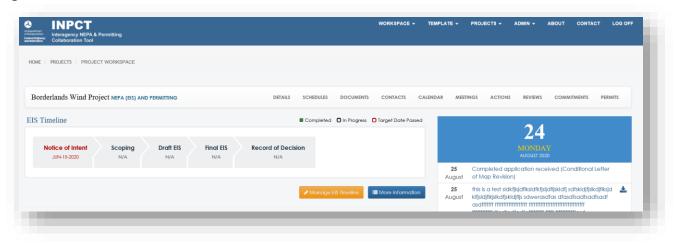

# 19.1 Optional Project Milestones

Project Managers are also able to add Optional Milestones to a project in addition to the standard milestones. This allows the project timeline to more closely align with an organization's internal timelines and workflows.

See the steps below for how to add an Optional Milestone:

- 1. On the Schedules tab, click "Manage Timeline" in the top-right corner of the page.
- 2. The Timeline chart shall appear. Click the Add Milestone button in the top-left corner.

Figure 109

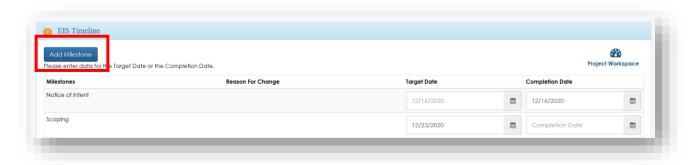

3. The Add New Optional Milestone pop-up window shall display.

Figure 110

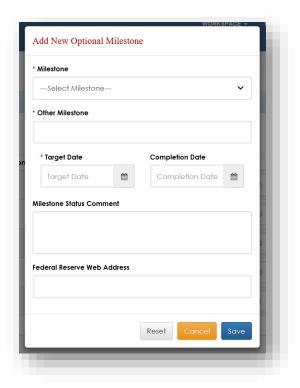

- 4. Select the type of milestone, provide a new name, and a Target Date. You also have the ability to add a Completion Date, optional comments, and a Federal Reserve Web Address if desired.
- 5. Click Save and the new Optional Milestone will be added to the Timeline grid.

Figure 111

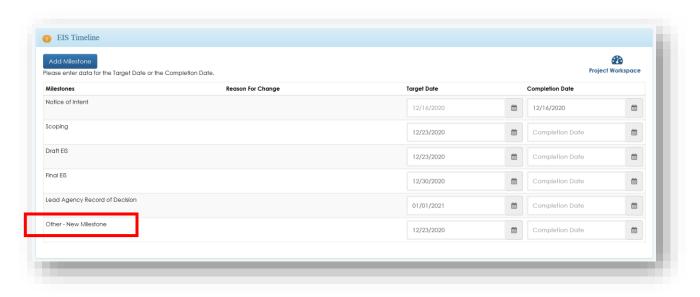

**Note**: Optional Milestones will not appear on the Project Workspace Timeline. They will only appear on the Schedules tab.

# 20 Project Commitments Tab

The Commitments tab contains the project-specific mitigation and enhancement commitments developed to address specific impacts as identified in the INPCT process. Project Managers and Deputy Project Managers have the ability to add and edit commitments. Regular INPCT users can only add new commitments. All users have the ability to view details, add comments, or export the page to an excel document.

Figure 112

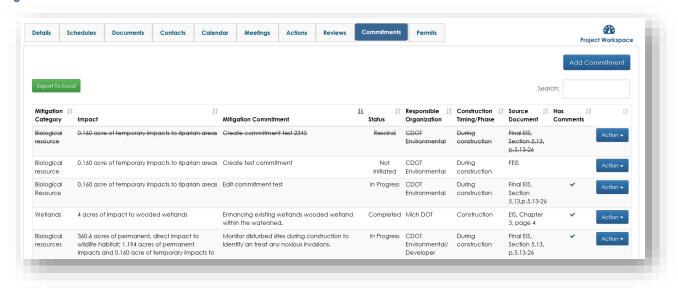

#### 20.1 Add a Commitment

Follow the steps below to add a new commitment:

- 1. On the Commitments tab, click Add Commitment in the top-right corner of the page.
- 2. Entry fields will appear on the page where you must enter all required information.

Figure 113

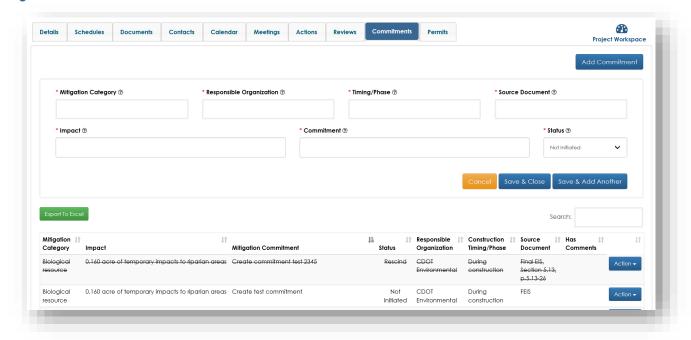

3. Once the form has been completed, click Save & Close . Your commitment will now appear at the bottom of the list.

#### 20.2 Edit a Commitment

Follow the steps below to edit a pre-existing commitment:

- 1. On the Commitments tab, select a record from the listing and click Action ▼ beside the record.
- 2. A dropdown will appear with actions to select from. Click "Edit Record."

Figure 114

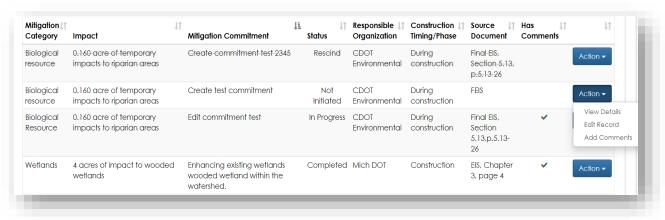

3. Modify one or more of the fields in the edit form and click the Save & Close button.

Figure 115

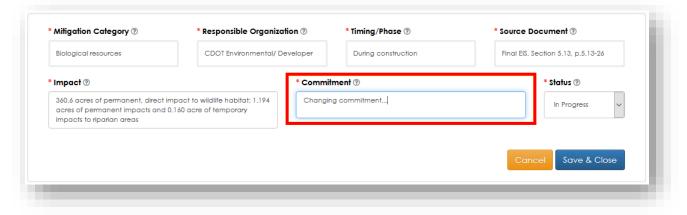

4. The modified information is saved and the commitment record displays the updated information.

Figure 116

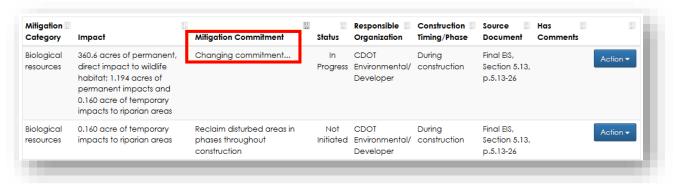

# 21 Project Permits Tab

The Permits tab provides a central location for a project's permits, including the timeline of permits and information regarding common permits.

Figure 117

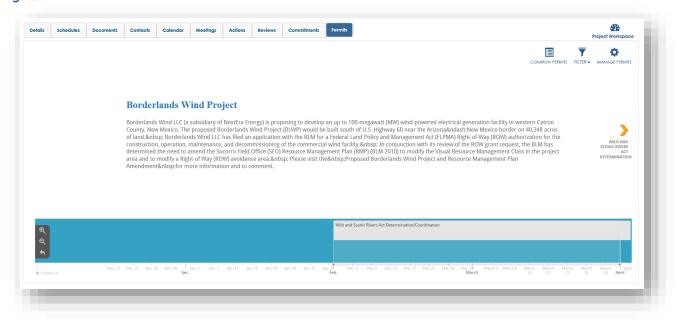

All users have access to the "Common Permits" page. This page listings and web links for common permits which can help when deciding what type of permit is required.

Figure 118

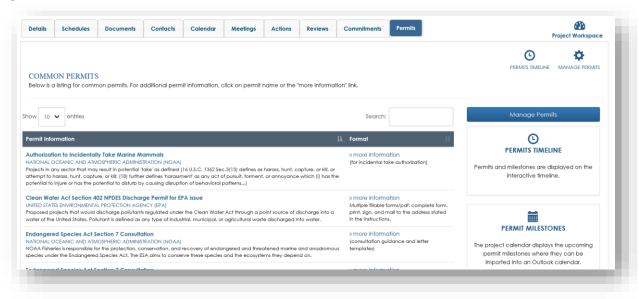

# 21.1 Add New Permit/Milestone

Project Managers and Deputy Project Managers are able to create and edit permits, which will then appear on the Permit Timeline and the Project Workspace.

Follow the steps below to create a new permit:

1. On the Permits tab, click "Manage Permits" in the top-right corner of the page.

Figure 119

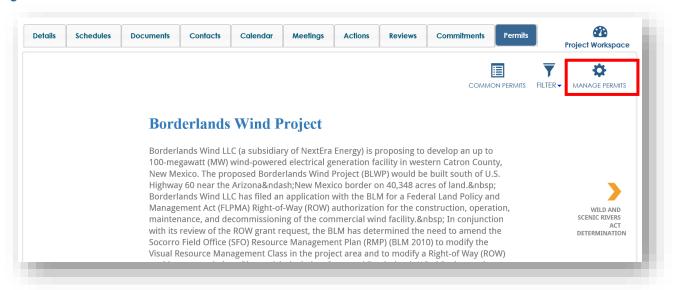

2. The Project Permits/Project Permit Milestones chart will appear. Click the Add New Permit/Milestone button and the "Add New Permit and Milestones" window will pop-up.

Figure 120

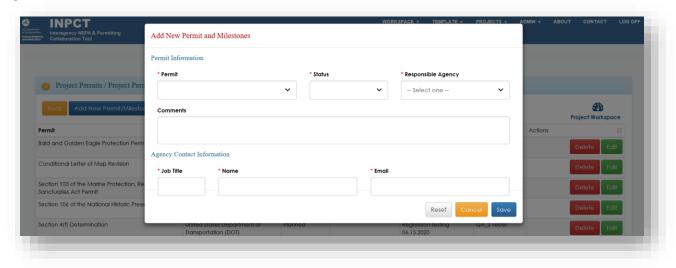

- 3. Enter in all required information. Once you select the type of permit, the Permit Milestone Information will appear and automatically populate with milestones that are associated with the selected permit.
- 4. Finish filling out the form and click Save.

5. You will return to the Permits tab and your newly saved Permit will appear on the timeline and on the Project Workspace.

Figure 121

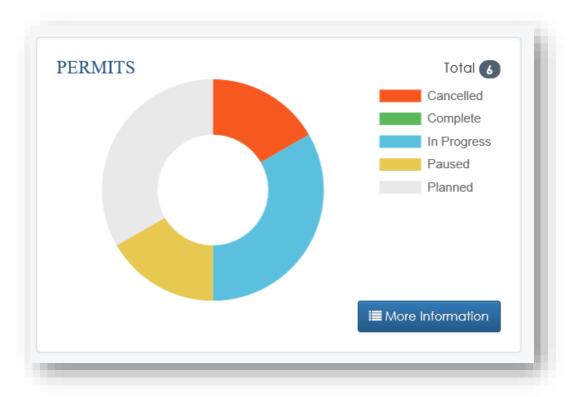

### 21.2Edit a Permit

Project Managers and Deputy Project Managers are also able to edit pre-existing permits.

Follow the steps below to edit a permit:

- 1. On the Permits tab, click "Manage Permits" in the top-right corner of the page.
- 2. The Project Permits/Project Permit Milestones chart will appear. Click the Edit button beside the permit you'd like to change.

Figure 122

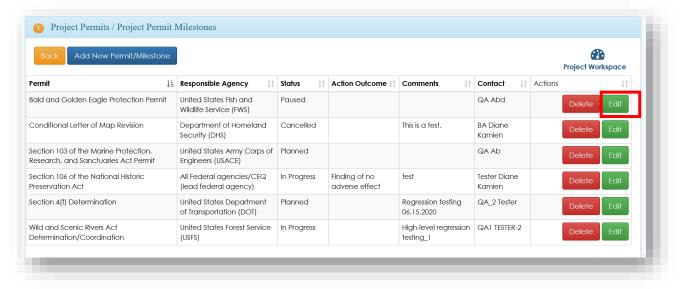

3. The "Edit Permit and Milestones" window will pop-up. Make any necessary changes to this form and click the Save button. The permit will now be updated.

# 22 Project Notifications

Only Project Managers have the ability to create notifications to communicate to team members by email and/or a broadcast message on the project page.

## 22.1 Create a Project Notification

Follow the steps below to create a new project notification:

1. On the top menu bar, click the "Projects" link. A dropdown will appear with "Notifications" as an option.

Figure 123

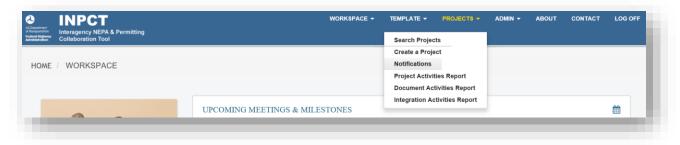

- 2. Select "Notifications" and you will be taken to the Project Notifications page.
- 3. Select a project and click the Create Notification button.

Figure 124

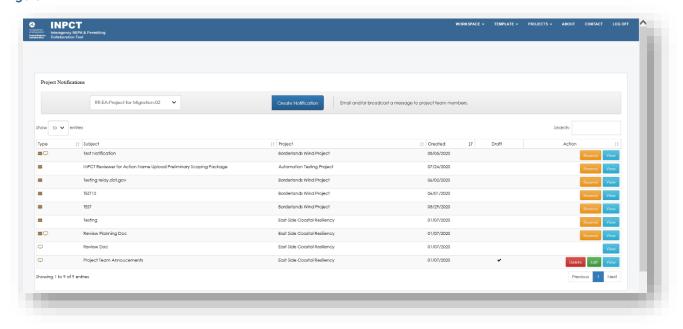

4. Complete the form. To attach a file, click the "Browse..." button and select a file to upload. Select a notification type then click the "Send Notification" button.

Figure 125

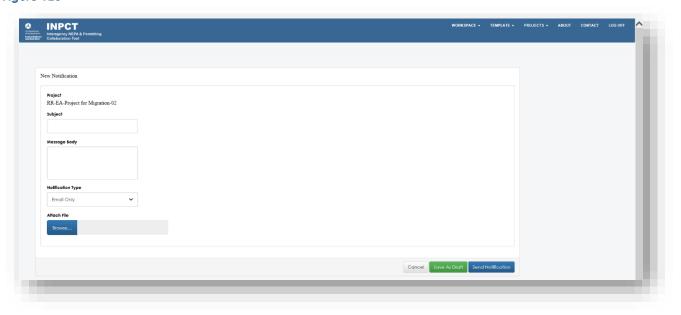

The project notification will be sent and/or broadcast to the team members. Additionally, the Project Manager can choose to save as a draft copy that can be edit and send to the team members at a later date.

# 22.2 Resend a Project Notification

To resend a notification, follow the steps below:

- 1. On the top menu bar, click the "Projects" link. A dropdown will appear with "Notifications" as an option.
- 2. Select a record from the listing and click the "Resend" button.

Figure 126

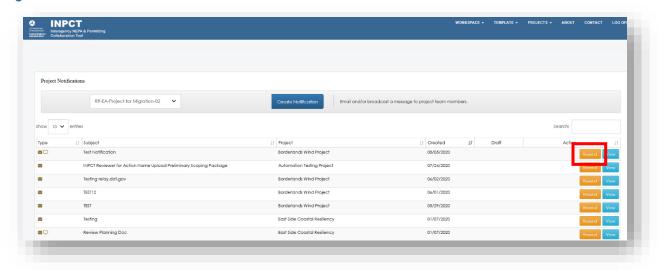

3. A pop-up window will appear asking you to confirm. Click the "Send Notification" button on the confirmation window.

# 23 Activity Reports

Project Managers (and System Administrators) have the ability to run reports for Projects, Documents, and Integration activities. These reports are a good way to monitor the activities of team members within INPCT.

# 23.1 Project Activities Report

The Project Activities Report allow the Project Manager to view all activity that has occurred within a project. These activities shall include events such as documents added and reviewed, team members added, meetings created, etc.

To run a Project Activities Report, follow the steps below:

1. On the top menu bar, click the "Projects" link. A dropdown will appear with "Project Activities Report" as an option.

Figure 127

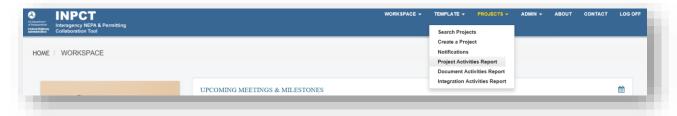

2. Click on "Project Activities Report."

#### Figure 128

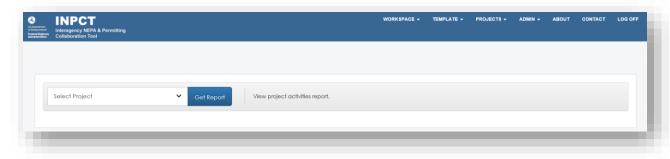

- 3. Select the project from the "Select Project" dropdown. All projects that are in the application will be listed.
- 4. Click the Get Report button. All project activities will display on the page, including number of project members, documents, and events.

Figure 129

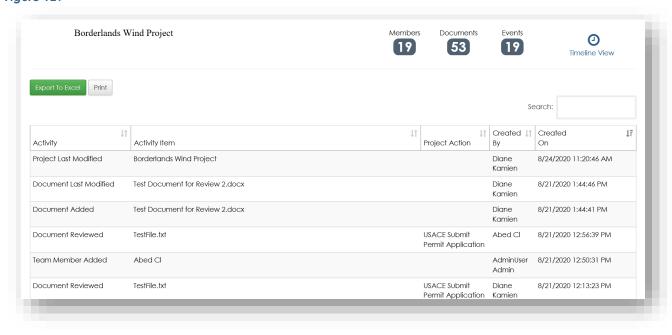

5. There are two ways to view the activities: Timeline View and Grid View. Grid View is the standard, but if you would view the activities in a timeline format, click "Timeline View" in the top-right corner.

Figure 130

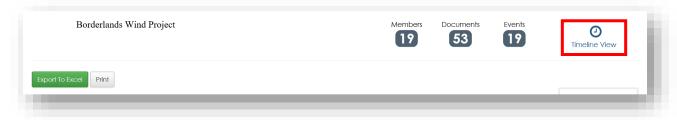

6. Once "Timeline View" is selected, all activities will be displayed vertically in "timeline" format.

Figure 131

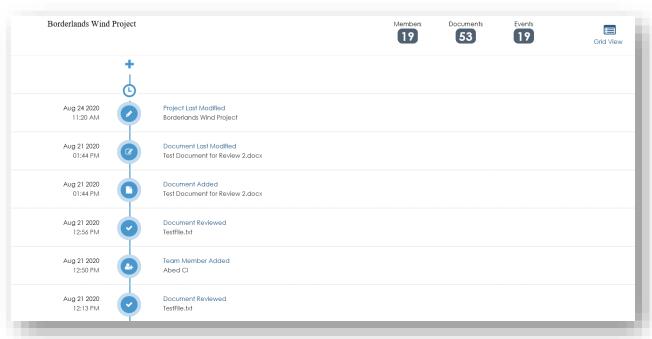

7. You can also export all activities to an excel spreadsheet by clicking on the button.

# 23.2 Document Activities Report

The Document Activities Report allows Project Managers to view when documents were created, how many views and reviews it has, and by whom.

To run a Document Activities Report, follow the steps below:

1. On the top menu bar, click the "Projects" link. A dropdown will appear with "Document Activities Report" as an option.

#### Figure 132

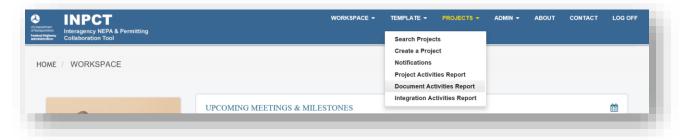

2. Click on "Document Activities Report."

#### Figure 133

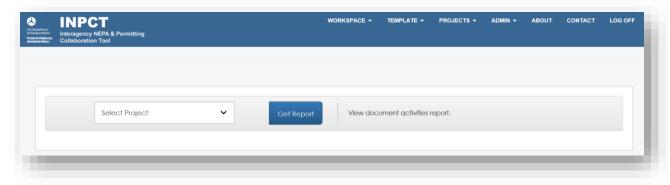

- 3. Select the project from the "Select Project" dropdown. All projects that are in the application will be listed.
- 4. Click the Get Report button. All document activities will display on the page, including when it was view, total number of view, documents, and other document details.

Figure 134

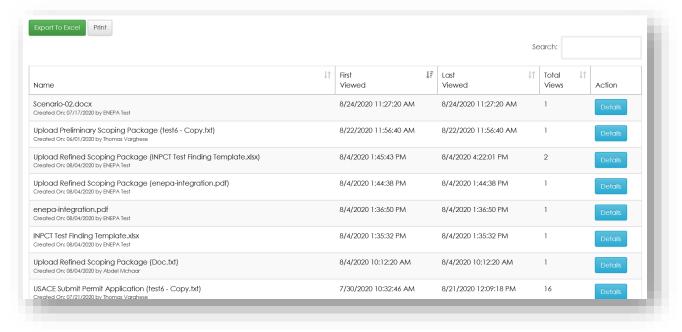

- 5. Click on the Details button of the document you'd like to see all activity for.
- 6. The "Document Activities" pop-up window will appear with a list of activities that occurred on the document, such as who viewed or reviewed the document and when.

Figure 135

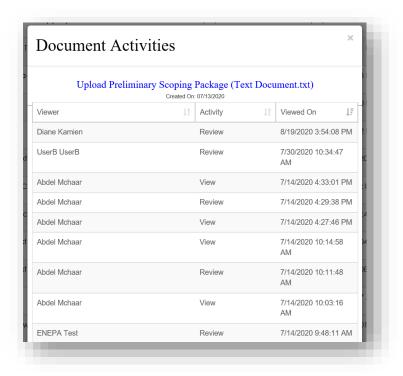

7. You can also export all activities to an excel spreadsheet by clicking on the button. Export To Excel

# 23.3 Integration Activities Report

The Integration Activities Report allows Project Managers to view all data sharing activities between INPCT projects and different applications. This report includes details such as which application the project is sharing data with, if the data integration was successful, as well as any error messages caused by the data sharing.

To run an Integration Activities Report, follow the steps below:

1. On the top menu bar, click the "Projects" link. A dropdown will appear with "Integration Activities Report" as an option.

Figure 136

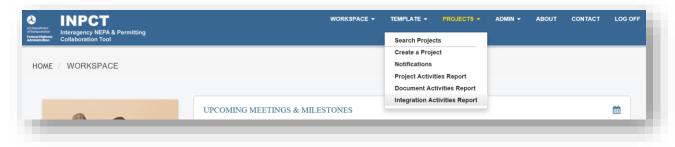

- 2. Click on "Integration Activities Report."
- 3. Select the project from the "Select Project" dropdown. All projects that are in the application will be listed.
- 4. Click the Get Report button. All integration activities will display on the page, including the other application name, the person who requested it, description, and more.
- 5. You can also export all activities to an excel spreadsheet by clicking on the button.

## 24 Sending Data to PAPAI

INPCT is capable of sharing its data with the Project and Program Action Information System (PAPAI). PAPAI is a web-based application used to gather needed information for reports to Congress, for the Permitting Dashboard for Federal Infrastructure Projects, as well as for other project progress tracking purposes. With this new integration between the two systems, PAPAI can easily and automatically retrieve information from INPCT, reducing the need to manually enter data in multiple locations.

Users can choose to create a new PAPAI project simply by clicking a button and importing data from INPCT. Alternatively, users can also modify existing projects within PAPAI by importing the latest updates from INPCT. See the sections below that describe both ways to share data from INPCT to PAPAI.

## 24.1 Create New PAPAI Project Using INPCT

In INPCT, the user can choose to either create a new project or select an existing project to integrate with PAPAI. Either option is fine, but note that the project must exist within INPCT in order to share data. (If creating a new INPCT project and need assistance, see section <a href="Project Creation">Project Creation</a> for more details.)

To prepare and share data from INPCT to PAPAI, please follow the steps below:

- 1. In INPCT, for the project you'd like to share data with PAPAI, ensure that you have entered all information for the following fields:
  - a. State Project Number
  - b. State
  - c. City
  - d. Project Name
  - e. County (not required, but encouraged)
  - f. FHWA Contact Name
  - g. FHWA Title
  - h. FHWA Contact Email
  - i. State Contact Name
  - j. State Title
  - k. State Contact Email
  - Total Project Cost
  - m. Project Description
  - n. Is this project following Sec. 139 Environmental Review Process? (needed for EA projects only)
  - o. Is this a Tier 1 or PEL study?

All fields listed above are required to be complete in order to successfully send data to PAPAI. If any of these fields are missing, then the integration will fail, and no data will be sent to PAPAI.

- After completing all required fields, take note of the State Project Number. The State Project Number is the unique identifier of the project and allows both systems to know which project data to share.
- 3. Navigate to PAPAI.

Figure 137

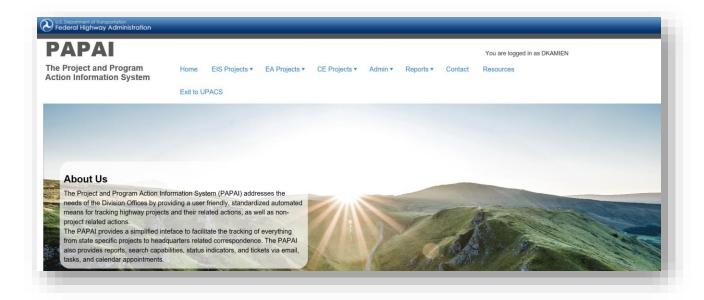

- 4. Depending on what kind of project you have in INPCT, select either EIS Projects or EA Projects from the top menu bar.
- 5. A dropdown shall appear. Select "Add New EIS Project" (or "Add New EA Project").

Figure 138

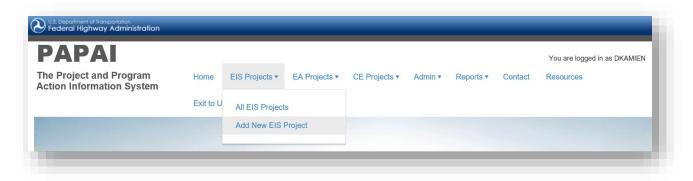

6. The Project Information page shall display. As this is a new PAPAI project, all entry fields on the page shall be blank.

Figure 139

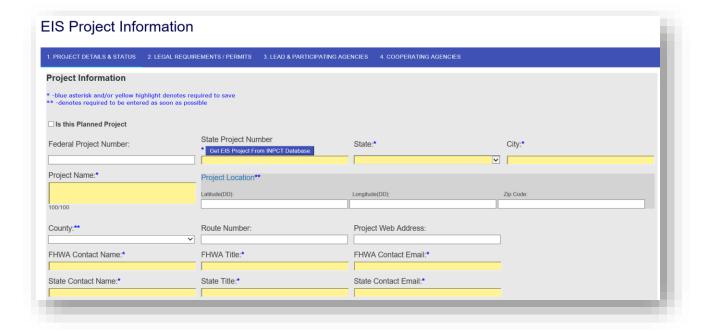

- 7. Find the entry field called "State Project Number." Enter the State Project Number that was used for the INPCT project.
- 8. Click the Get EIS Project From INPCT Database button.
- 9. A pop-up window shall appear asking the user to confirm. Click OK.

Figure 140

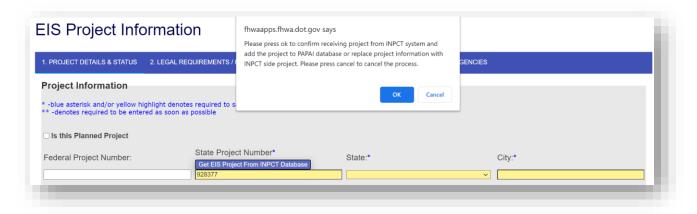

10. If the project information exchange has not been authorized previously by the System Administrator/PM, then a red message shall appear at the top of the screen. The PM shall receive an automated email, requesting to allow this project to be integrated with PAPAI.

Figure 141

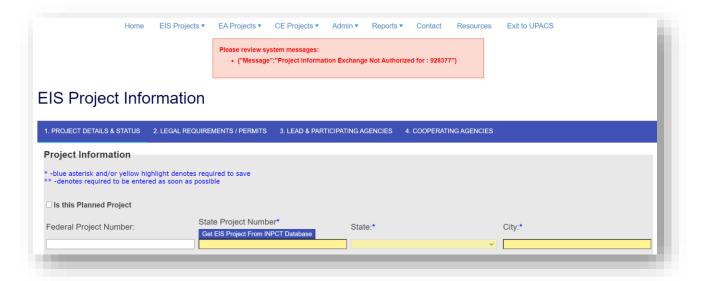

- 11. Once the project has been authorized by the PM, you shall receive an automated email notifying you that your request to import data has been approved.
- 12. On the PAPAI Project Information page, enter the same State Project Number and click the Get EIS Project From INPCT Database button again.
- 13. The INPCT project import process shall be successful. The project information is automatically saved within the PAPAI database. A success message shall appear at the top of screen.

Figure 142

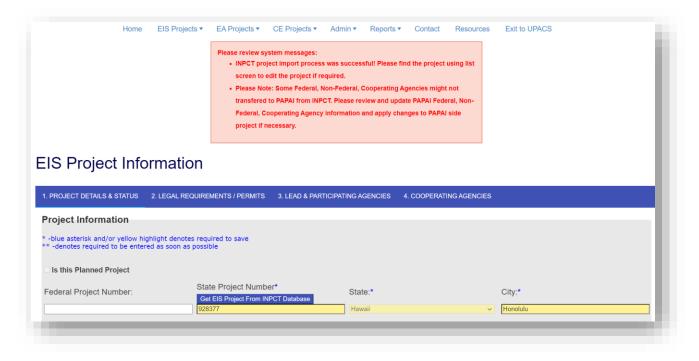

- 14. Scroll through the project information and navigate through the other tabs to review the imported data. You are now free to make any additional changes and answer other PAPAI-related questions.
- 15. Click the SAVE button or SAVE & CONTINUE at the bottom of the screen when you are finished making changes.

**Note:** Any changes made in PAPAI will not be shared with INPCT. If any changes are required to an INPCT project, then the changes must be made within INPCT.

## 24.2 Authorize a Project to Send Data

Both System Administrators and Project Managers have the ability to authorize a project to send data to another application (such as PAPAI). System Administrators can authorize any project within INPCT to send data. Project Managers can only authorize projects that they are in charge.

Please follow the steps to authorize a project for sending data to another application:

1. Select a project that you would like to authorize for data sharing. Navigate to the Project Workspace.

Figure 143

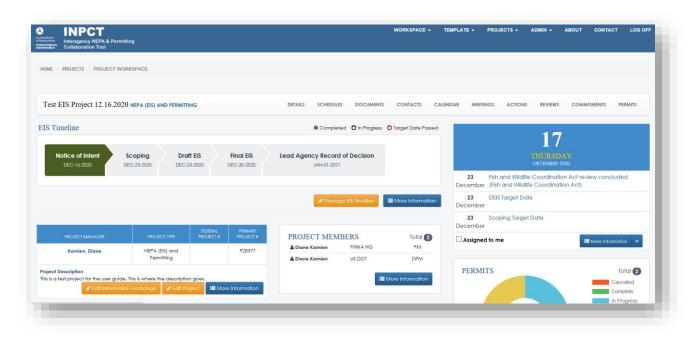

2. On the Project Workspace screen, find the Project Description section in the middle of the page. Click the Edit Information Exchange button.

Figure 144

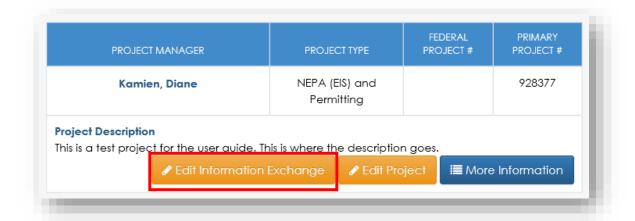

3. The Information Exchange page shall display allowing you to Enable or Disable the project for data sharing. By default, all projects are set to "Disable."

Figure 145

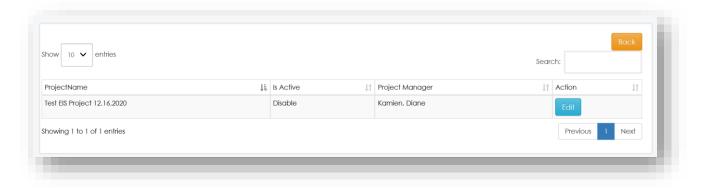

4. Click the Edit button and a pop-up window shall display. From the dropdown, select "Enable."

Figure 146

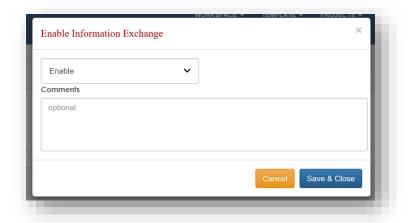

5. Click Save & Close and the project shall now be authorized for data sharing.

Figure 147

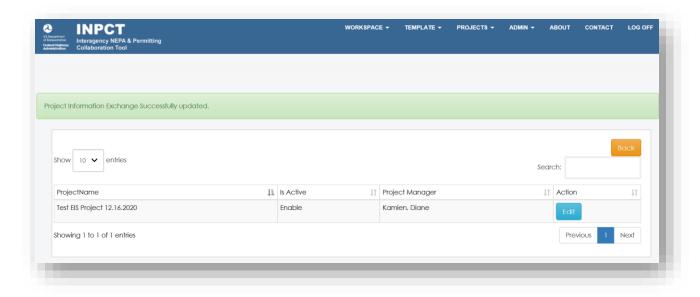

**Note**: If a user from a different application is requesting to retrieve project data from INPCT, the INPCT Project Manager shall an automated email alerting them to the request. The PM shall then follow the steps above to authorize the project. See below for an example of the email request.

Figure 148

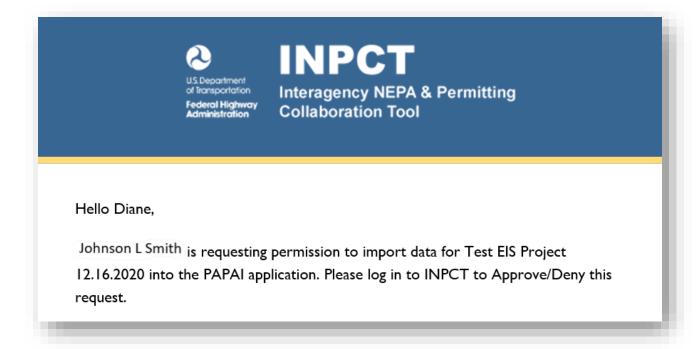

## 25 Contact

If you need additional help with using INPCT, you can contact the Primary Contacts/System Administrators from the "Contact Us" page. This page allows the users to send an e-mail directly to the System Administrators and they will follow-up with you shortly. See Figure 151 below for System Administrator contact information.

To contact the System Administrators, follow the steps below:

1. On the top menu bar, click the "Contact" link.

Figure 149

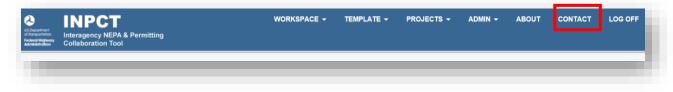

2. The "Contact Us" page will display. Enter your first and last name, e-mail address, and desired message.

#### Figure 150

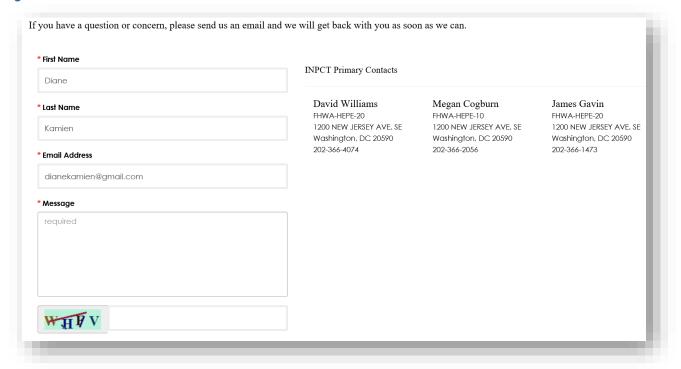

3. Click Send Message . The page will refresh, it will bring you to the workspace, and confirm that your message has been send.

#### Figure 151

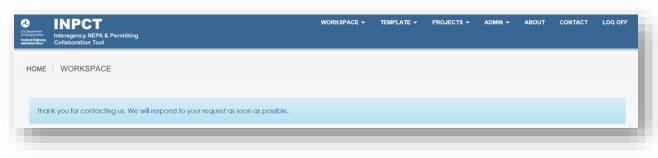

# 26 Appendix

### 26.1 Administrator Functions

The System Administrators are the owners and managers of the INPCT application. They serve as moderators of the system and provide assistance to users. The System Administrators have additional functionalities that other users are unable to perform. System Admins can see an "Admin" link on the top menu bar with additional actions.

Figure 152

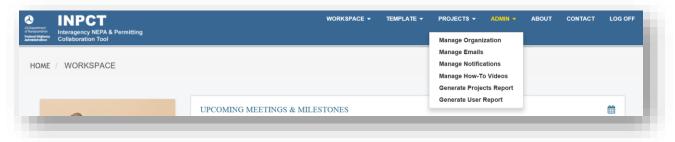

### 26.1.1 Manage Organizations

The Organizations page allows the Admin to create, view, edit, and expire organizations that are associated with INPCT.

Figure 153

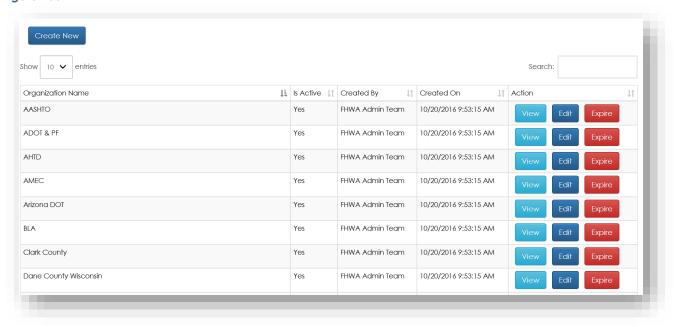

### 26.1.2 Create New Organization

To add a new organization to INPCT, follow the steps below:

- 1. On the top menu bar, click the "Admin" link. A dropdown will appear with "Manage Organizations" as an option.
- 2. Click "Manage Organizations."
- 3. At the top of the Organizations page, click the Create New button.

Figure 154

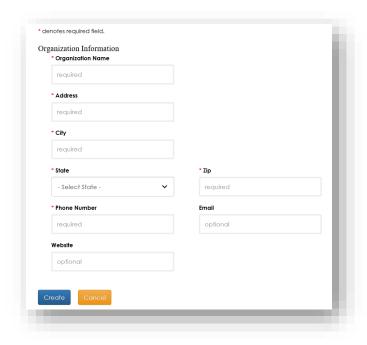

4. Fill out the form and click the Create button. The organization will be added to the list of organizations.

### 26.1.3 Manage E-mails

System Administrators have the ability to view and resend all e-mails that are sent out from INPCT.

Figure 155

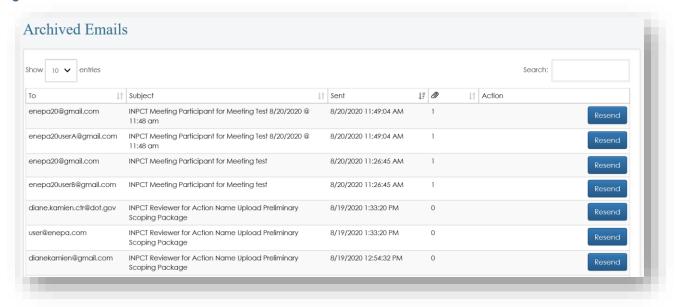

To resend an e-mail, follow the steps below:

1. On the top menu bar, click the "Admin" link. A dropdown will appear with "Manage E-mails" as an option.

Figure 156

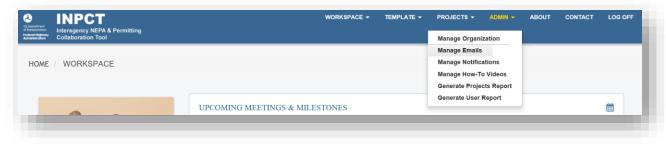

- 2. Click "Manage E-mails."
- 3. Next to the e-mail you'd like to resend, like the Resend button.
- 4. A confirmation pop-up window will display.

Figure 157

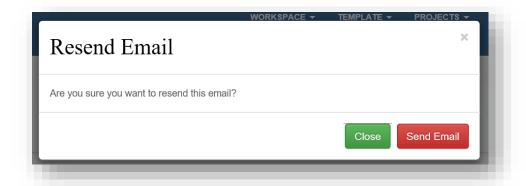

5. Click the **Send Email** button. The user will receive the e-mail and it will also appear at the top of the archived list.

#### 26.1.4 Manage Notifications

System Administrators have the ability to send notifications to all users via e-mail and/or a broadcast message on the website.

To create a system notification, follow the steps below:

1. On the top menu bar, click the "Admin" link. A dropdown will appear with "Manage Notifications" as an option.

Figure 158

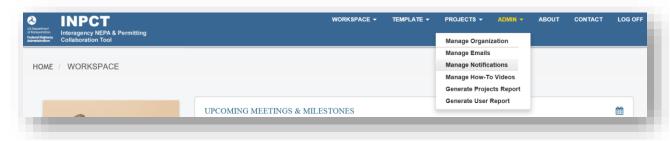

2. Click "Manage Notifications" and you will be taken to System Notifications page.

Figure 159

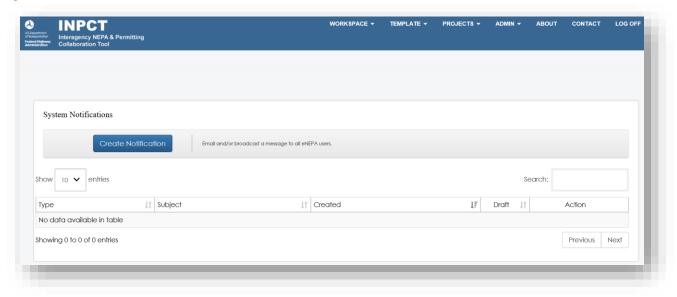

- 3. Click the Create Notification button to e-mail and/or broadcast a message to all INPCT users.
- 4. On the "New Notification" page, enter a subject, message, and notification type. You can upload a file if desired.

Figure 160

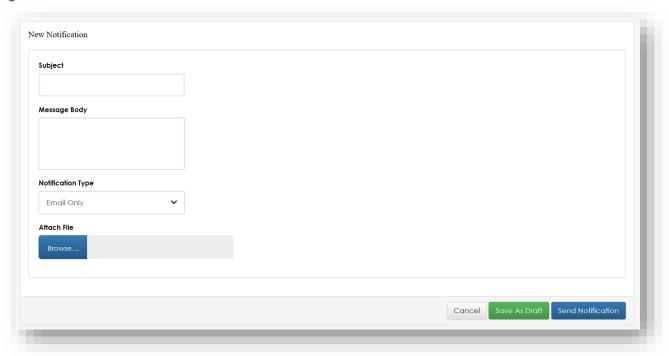

5. Click the Send Notification button and the notification will go out.

#### 26.1.5 Manage How-To Videos

Administrators can share How-To videos that are hosted by YouTube. Restricted videos can only be viewed by authenticated users while public videos can be viewed by anyone.

Follow the steps below to add a video:

1. On the top menu bar, click the "Admin" link. A dropdown will appear with "Manage How-To Videos" as an option.

Figure 161

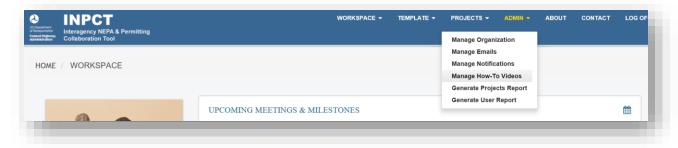

2. Click "Manage How-To Videos." The list of current videos will display.

Figure 162

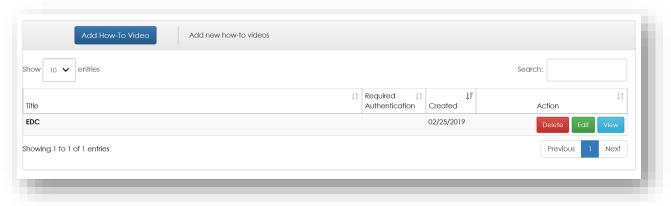

- 3. Click the Add How-To Video button.
- 4. Obtain the YouTube URL by going to the YouTube website and click on the targeted video. Click the "SHARE" link and copy the share URL.
- 5. Enter all required input fields on the form.

Figure 163

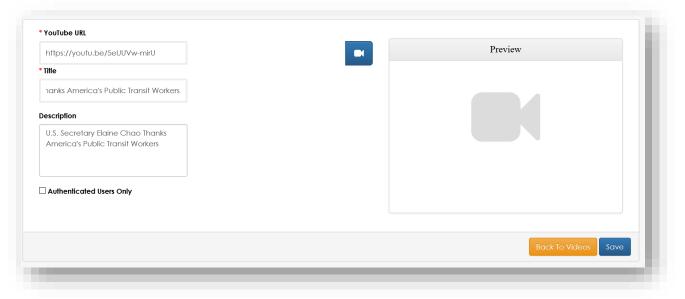

6. Click the video icon to view and verify that the video plays. Click the Save button to complete the process.

**Note:** Hyperlinks to the How-To videos are on the Welcome page and the main Workspace.

## 26.1.6 Generate Projects Report

System Administrators have the ability to generate an excel report of all projects within the system. The report displays project name, class of action, description, state, sponsor, and status.

Follow the steps below to generate a complete project report:

1. On the top menu bar, click the "Admin" link. A dropdown will appear with "Generate Projects Report" as an option.

Figure 164

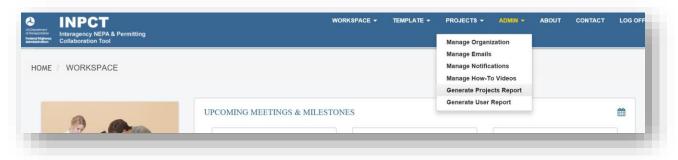

2. Click "Generate Projects Report." The report will download and allow you to open and save the report from your browser.

Figure 165

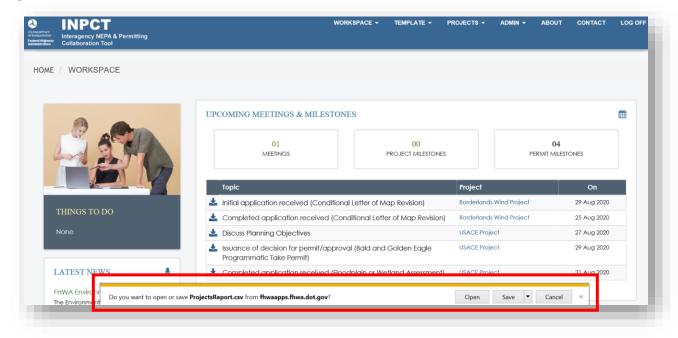

3. Click "Open" to open and view the excel report.

Figure 166

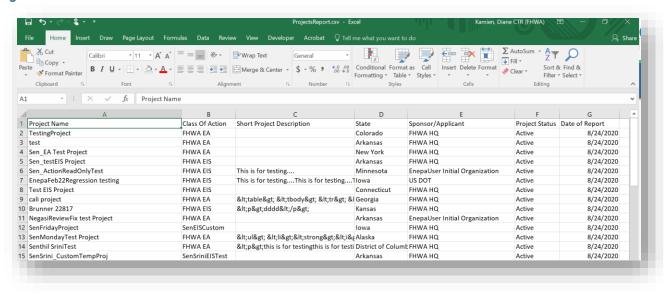

### 26.1.7 Generate User Report

System Administrators have the ability to generate an excel report of all users within the system. The report displays the users' names, name of project(s), e-mail address, and active status.

Follow the steps below to generate a complete project report:

1. On the top menu bar, click the "Admin" link. A dropdown will appear with "Generate User Report" as an option.

#### Figure 167

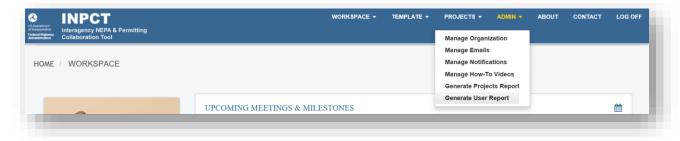

2. Click "Generate User Report." The report will download and allow you to open and save the report from your browser.

Figure 168

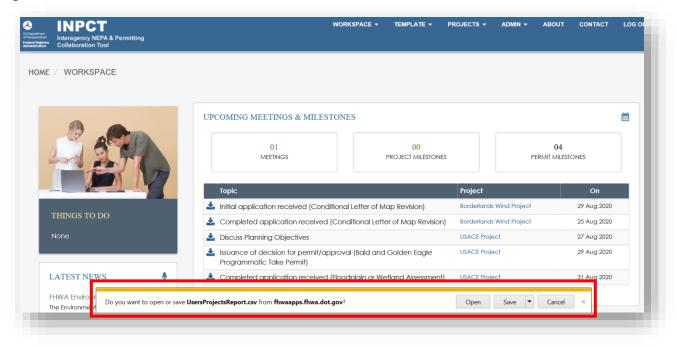

3. Click "Open" to open and view the excel report.